# Persiapan

Notebook HP

© Copyright 2011 Hewlett-Packard Development Company, L.P.

Bluetooth adalah merek dagang dari pemiliknya dan digunakan oleh Hewlett-Packard Company berdasarkan lisensi. Microsoft dan Windows adalah merek dagang terdaftar di AS dari Microsoft Corporation. Logo SD adalah merek dagang dari pemiliknya.

Informasi yang terdapat dalam dokumen ini dapat berubah tanpa pemberitahuan. Satusatunya jaminan untuk produk dan layanan HP dijelaskan dalam pernyataan jaminan tersurat yang menyertai produk serta layanan tersebut. Tidak ada isi dokumen ini yang dapat ditafsirkan sebagai penyataan jaminan tambahan. HP tidak bertanggung jawab atas kesalahan teknis atau editorial maupun penghilangan yang terdapat dalam dokumen ini.

Edisi Pertama: Februari 2011

Nomor Bagian Dokumen: 635487-BW1

#### **Informasi produk**

Panduan ini menjelaskan tentang fitur yang biasanya terdapat di sebagian besar model. Beberapa fitur mungkin tidak tersedia di komputer.

#### **Persyaratan perangkat lunak**

Dengan menginstal, menyalin, mendownload, atau jika tidak, menggunakan produk perangkat lunak prainstal apapun yang terdapat di komputer ini, Anda setuju untuk mematuhi persyaratan EULA (Perjanjian Lisensi Pengguna Akhir) HP. Jika Anda tidak menyetujui persyaratan lisensi ini, satu-satunya solusi adalah mengembalikan keseluruhan produk yang tidak digunakan (perangkat keras dan perangkat lunak) dalam waktu 14 hari untuk mendapatkan pengembalian uang sesuai dengan kebijakan pengembalian di tempat pembelian.

Untuk informasi lebih lanjut atau mengajukan permohonan pengembalian uang sepenuhnya atas komputer ini, hubungi pusat penjualan setempat (penjual).

### **Informasi peringatan keselamatan**

**PERINGATAN!** Untuk mengurangi kemungkinan cedera akibat panas atau komputer yang terlalu panas, jangan letakkan komputer secara langsung di pangkuan Anda atau jangan halangi ventilasi udara pada komputer. Gunakan komputer hanya pada permukaan yang kokoh dan datar. Jangan biarkan aliran udara terhalang oleh permukaan yang keras lainnya, seperti sambungan printer opsional, atau permukaan yang lembut, misalnya bantal, karpet, maupun pakaian. Selain itu, selama pengoperasian berlangsung, jangan biarkan adaptor AC menyentuh kulit atau permukaan yang lembut, seperti bantal, karpet, atau pakaian. Komputer dan adaptor AC ini telah memenuhi batasan suhu permukaan yang dapat diakses pengguna, sebagaimana ditetapkan oleh International Standard for Safety of Information Technology Equipment (IEC 60950).

# $\overline{\mathsf{Isi}}$

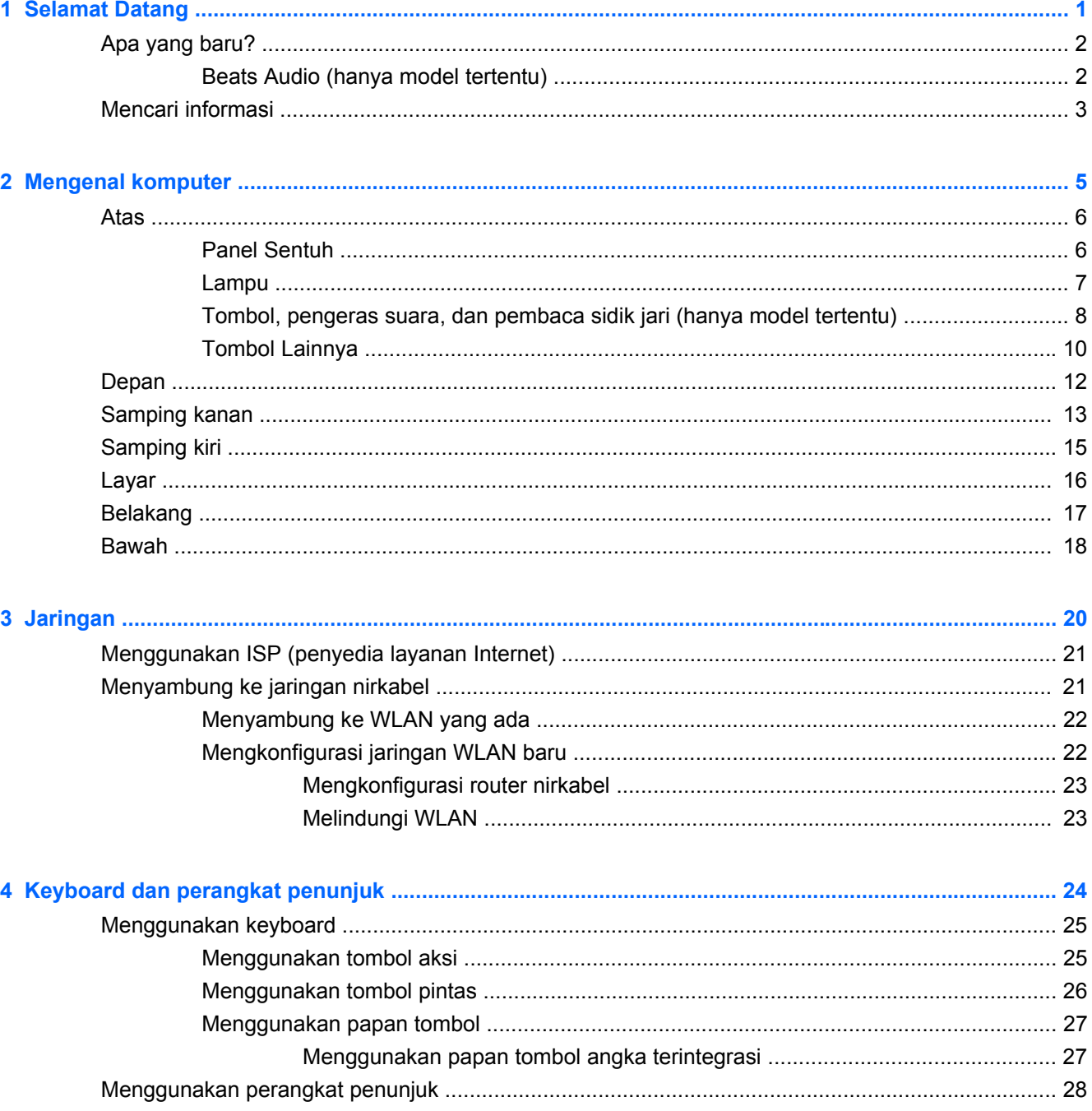

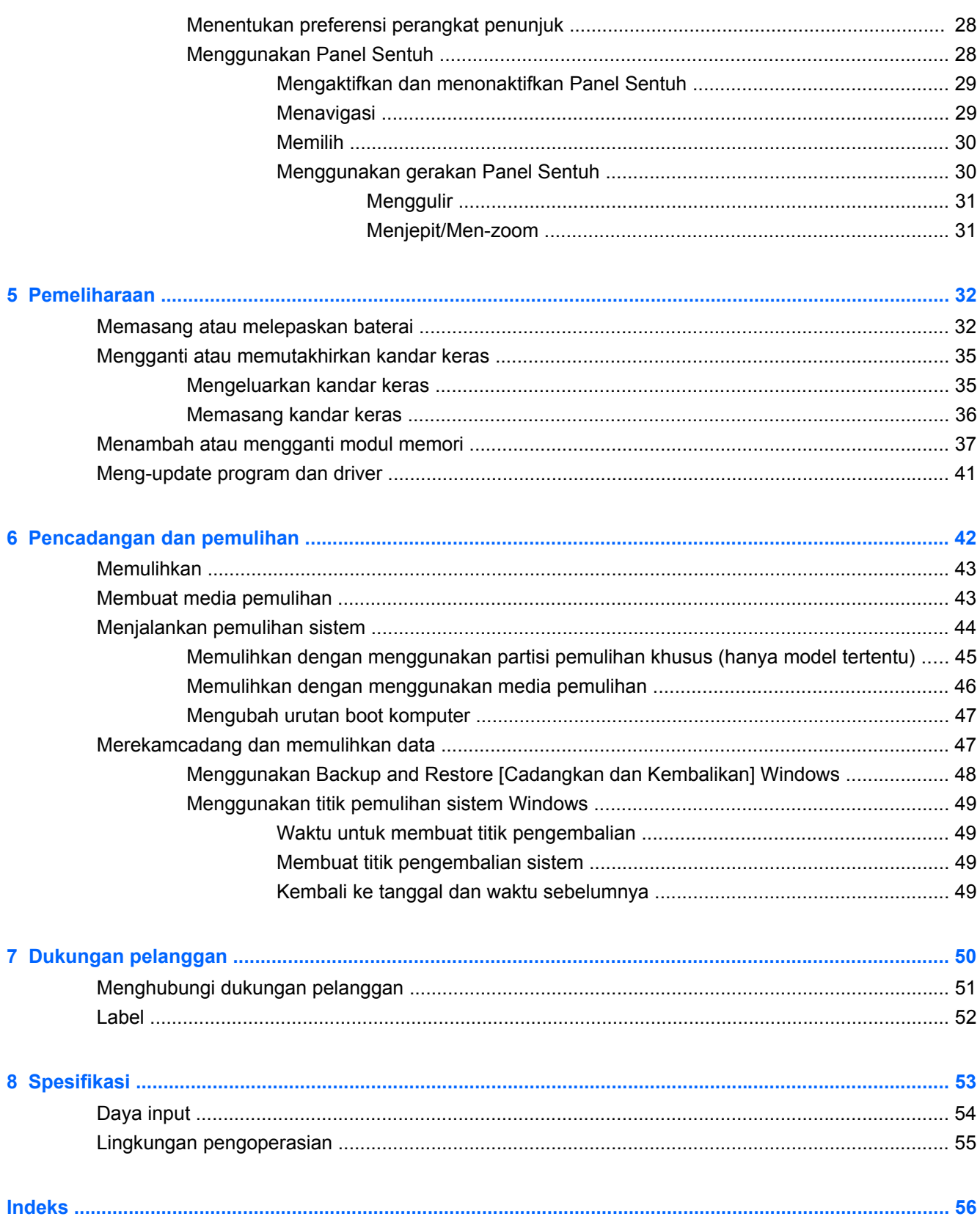

## <span id="page-6-0"></span>**1 Selamat Datang**

- [Apa yang baru?](#page-7-0)
- [Mencari informasi](#page-8-0)

Setelah mengkonfigurasi dan mendaftarkan komputer, sebaiknya lakukan langkah-langkah berikut ini:

- **Menyambung ke Internet**—Konfigurasikan jaringan berkabel atau nirkabel agar dapat menyambung ke Internet. Untuk informasi lebih lanjut, lihat [Jaringan pada hal. 20](#page-25-0).
- **Memperbarui perangkat lunak antivirus**—Lindungi komputer Anda dari kerusakan yang disebabkan oleh virus. Perangkat lunak ini telah terinstal sejak awal pada komputer dan memiliki layanan berlangganan terbatas untuk pembaruan gratis. Untuk informasi lebih lanjut, lihat *Panduan Referensi Notebook HP*. Untuk petunjuk cara mengakses panduan ini, lihat [Mencari](#page-8-0) [informasi pada hal. 3.](#page-8-0)
- **Mengenal komputer**—Pelajari tentang fitur komputer. Untuk informasi selengkapnya, lihat [Mengenal komputer pada hal. 5](#page-10-0) dan [Keyboard dan perangkat penunjuk pada hal. 24.](#page-29-0)
- **Membuat cakram pemulihan atau kandar flash pemulihan**—Lakukan pemulihan sistem operasi dan perangkat lunak ke pengaturan standar pabrik apabila terjadi ketidakstabilan atau kegagalan sistem. Untuk petunjuk, lihat [Pencadangan dan pemulihan pada hal. 42.](#page-47-0)
- **Mencari perangkat lunak yang diinstal**—Akses daftar perangkat lunak prainstal di komputer. Pilih **Start** [Mulai] **> All Programs** [Semua Program]. Untuk informasi rinci tentang cara menggunakan perangkat lunak yang diberikan bersama komputer, lihat petunjuk produsen perangkat lunak yang mungkin disertakan dengan perangkat lunak tersebut atau terdapat di situs Web produsen.

## <span id="page-7-0"></span>**Apa yang baru?**

### **Beats Audio (hanya model tertentu)**

Beats Audio adalah profil audio yang disempurnakan dan memberikan suara bass yang dalam dan terkontrol sambil tetap menjaga kebeningan suaranya. Beats Audio telah diaktifkan dari pabriknya.

**▲** Untuk menambah atau mengurangi nilai pengaturan bass untuk Beats Audio, tekan fn+b.

Anda juga dapat melihat dan mengontrol pengaturan bass melalui sistem operasi Windows. Untuk melihat dan mengontrol properti bass:

● Pilih **Mulai > All Programs** (Semua Program) **> Beats Audio Control Panel** (Panel Kontrol Beats Audio) **> Listening Experience** (Pengalaman Dengar).

– atau –

● Pilih **Mulai > Control Panel** (Panel Kontrol) **> Hardware and Sound** (Perangkat Keras dan Suara) **> Beats Audio Control Panel** (Panel Kontrol Beats Audio) **> Listening Experience** (Pengalaman Dengar).

Tabel berikut menguraikan tentang ikon-ikon Beats Audio yang muncul saat Anda menekan fn+b.

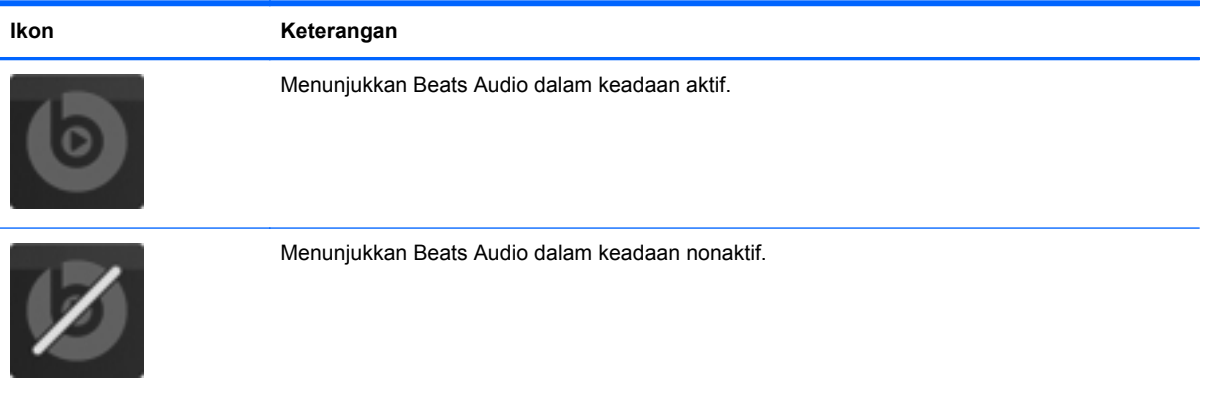

### <span id="page-8-0"></span>**Mencari informasi**

Komputer dilengkapi beberapa sumber informasi untuk membantu Anda menjalankan berbagai tugas.

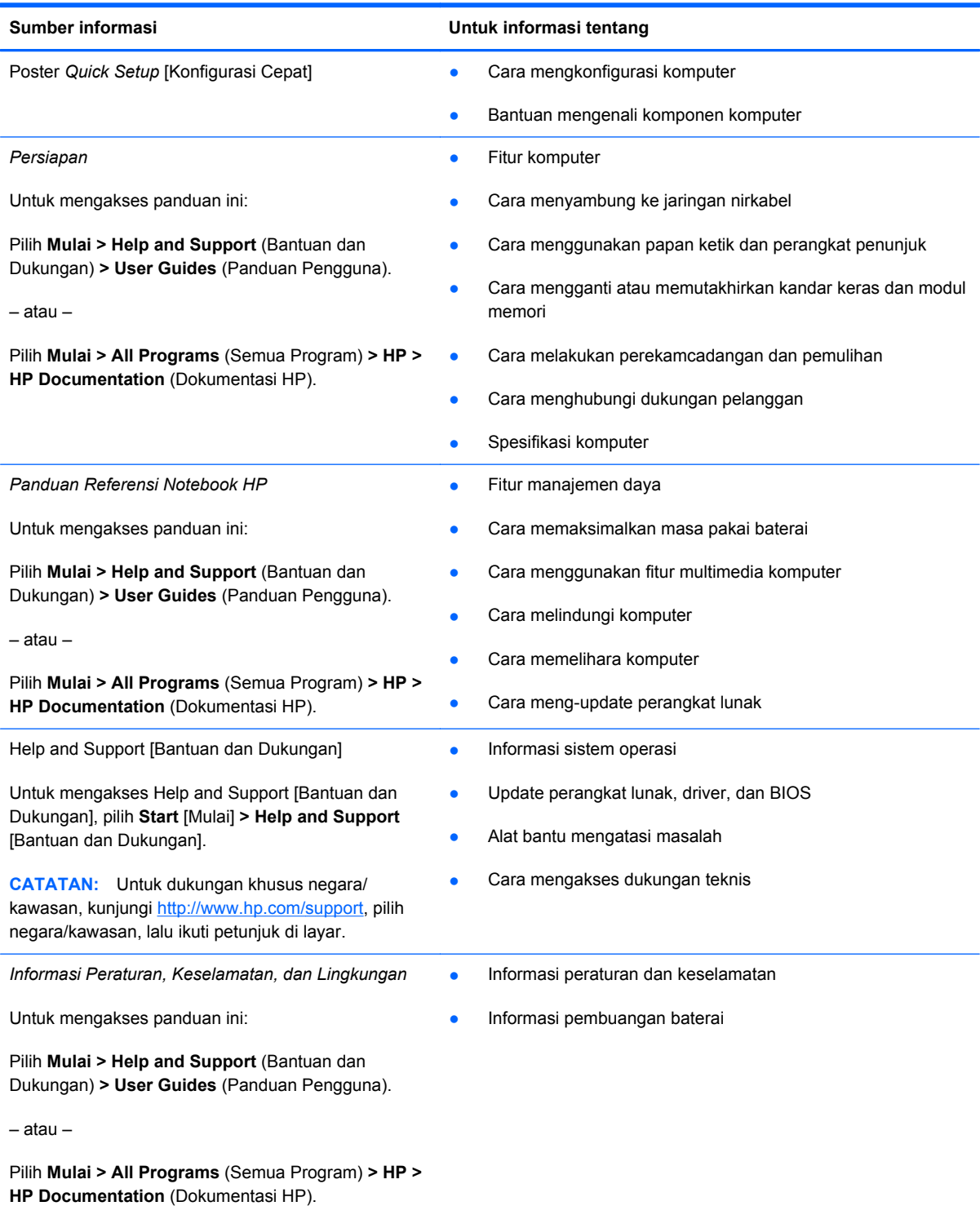

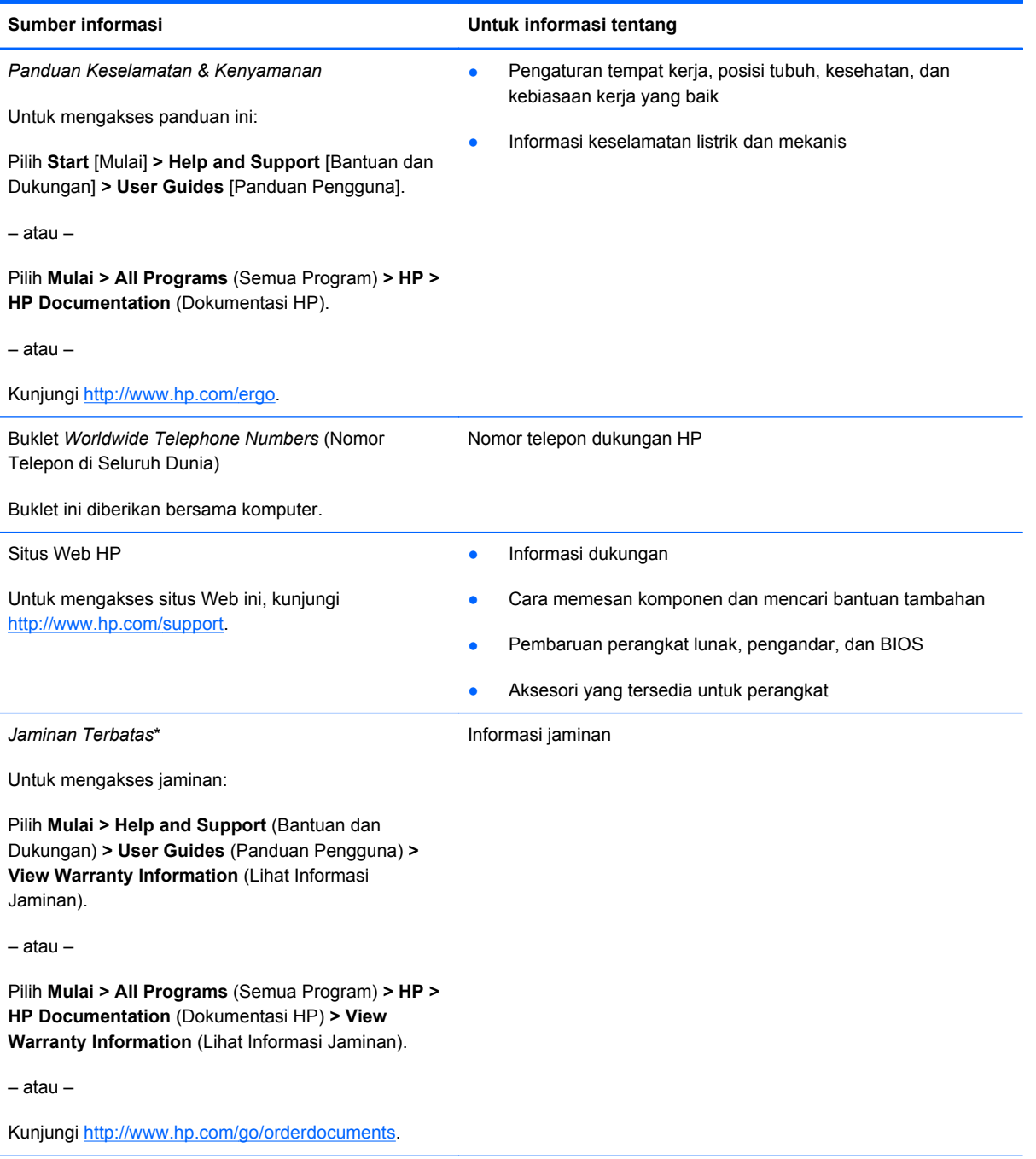

\*Anda dapat menemukan Jaminan Terbatas HP yang diberikan secara tersurat dan berlaku untuk produk dalam panduan elektronik di komputer dan/atau pada CD/DVD yang disertakan dalam kemasan. Beberapa negara/kawasan mungkin menyertakan Jaminan Terbatas HP berformat cetak dalam kemasan. Di negara/kawasan dengan jaminan yang tidak tersedia dalam format cetak, Anda dapat meminta salinan cetak melalui <http://www.hp.com/go/orderdocuments>atau mengirim surat ke:

- **Amerika Utara**: Hewlett-Packard, MS POD, 11311 Chinden Blvd, Boise, ID 83714, AS
- **Eropa, Timur Tengah, Afrika**: Hewlett-Packard, POD, Via G. Di Vittorio, 9, 20063, Cernusco s/Naviglio (MI), Italia
- **Asia Pasifik**: Hewlett-Packard, POD, P.O. Box 200, Alexandra Post Office, Singapura 911507

Sertakan nomor produk, masa berlaku jaminan (tercantum pada label nomor seri), nama, dan alamat surat Anda.

# <span id="page-10-0"></span>**2 Mengenal komputer**

- [Atas](#page-11-0)
- [Depan](#page-17-0)
- [Samping kanan](#page-18-0)
- [Samping kiri](#page-20-0)
- [Layar](#page-21-0)
- [Belakang](#page-22-0)
- [Bawah](#page-23-0)

## <span id="page-11-0"></span>**Atas**

### **Panel Sentuh**

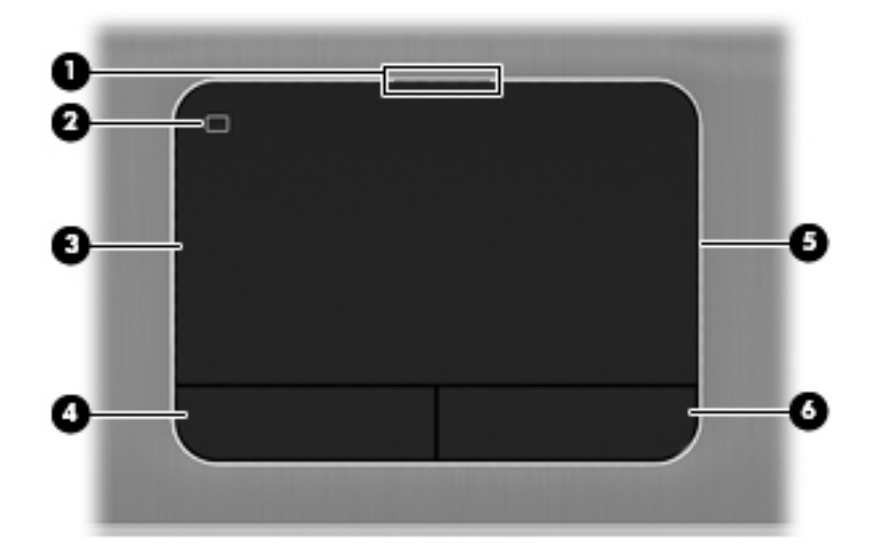

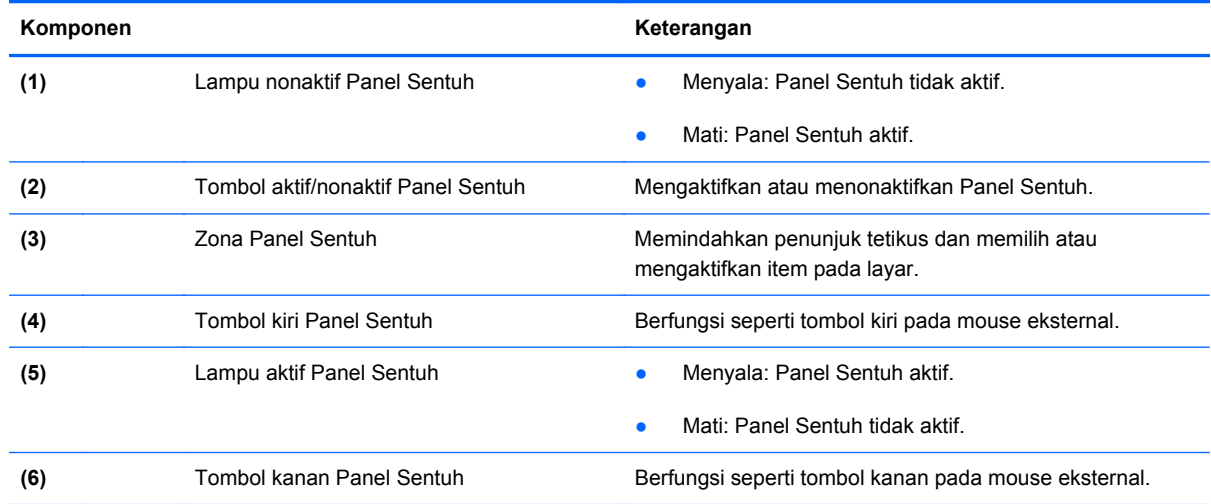

### <span id="page-12-0"></span>**Lampu**

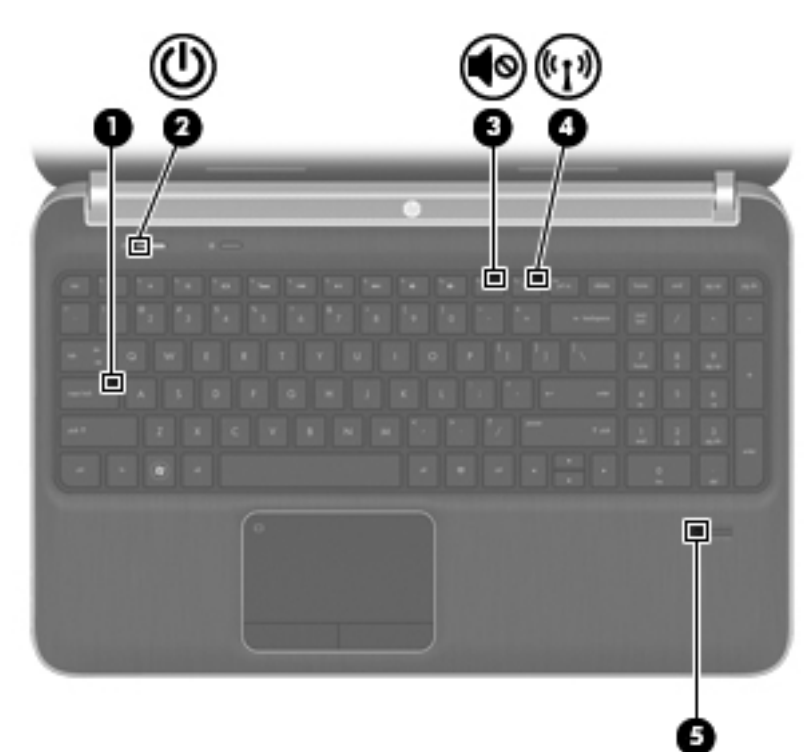

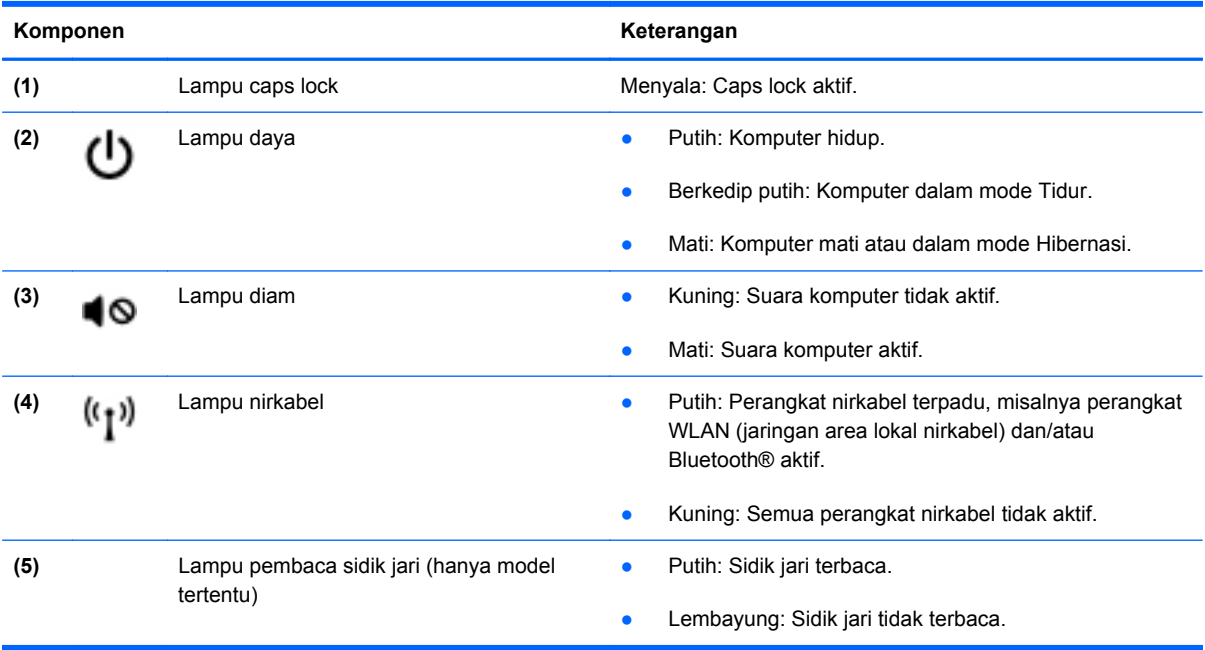

### <span id="page-13-0"></span>**Tombol, pengeras suara, dan pembaca sidik jari (hanya model tertentu)**

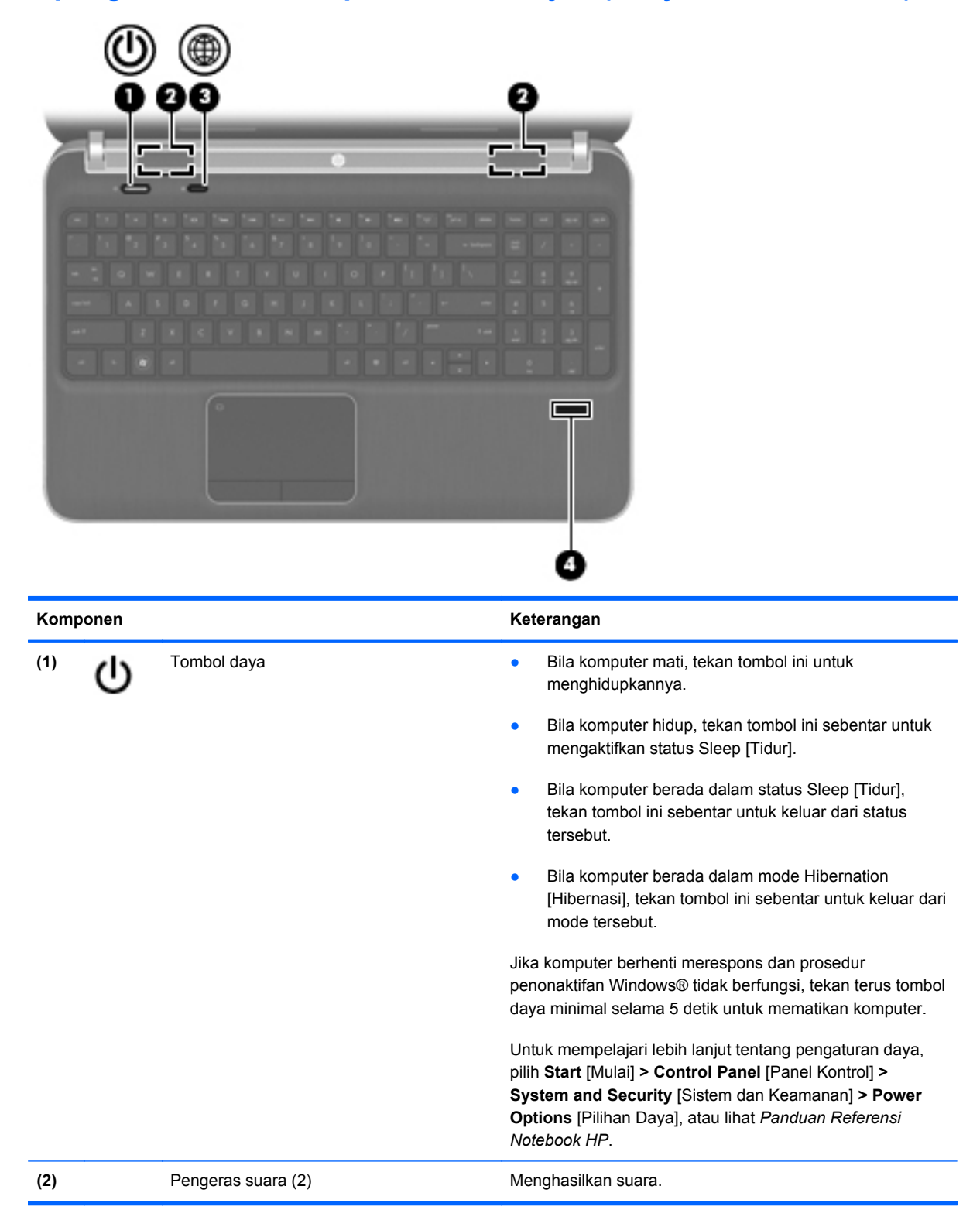

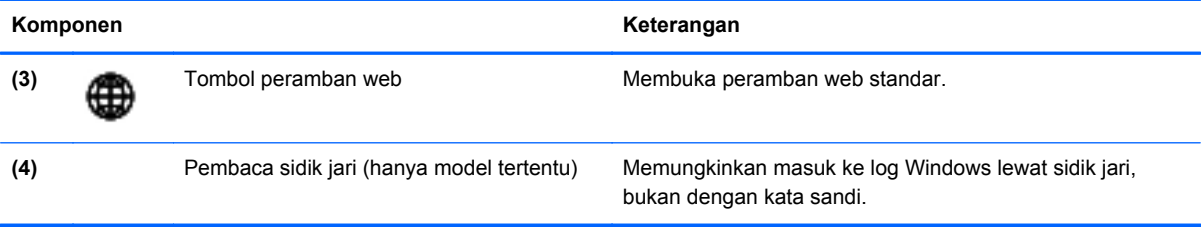

### <span id="page-15-0"></span>**Tombol Lainnya**

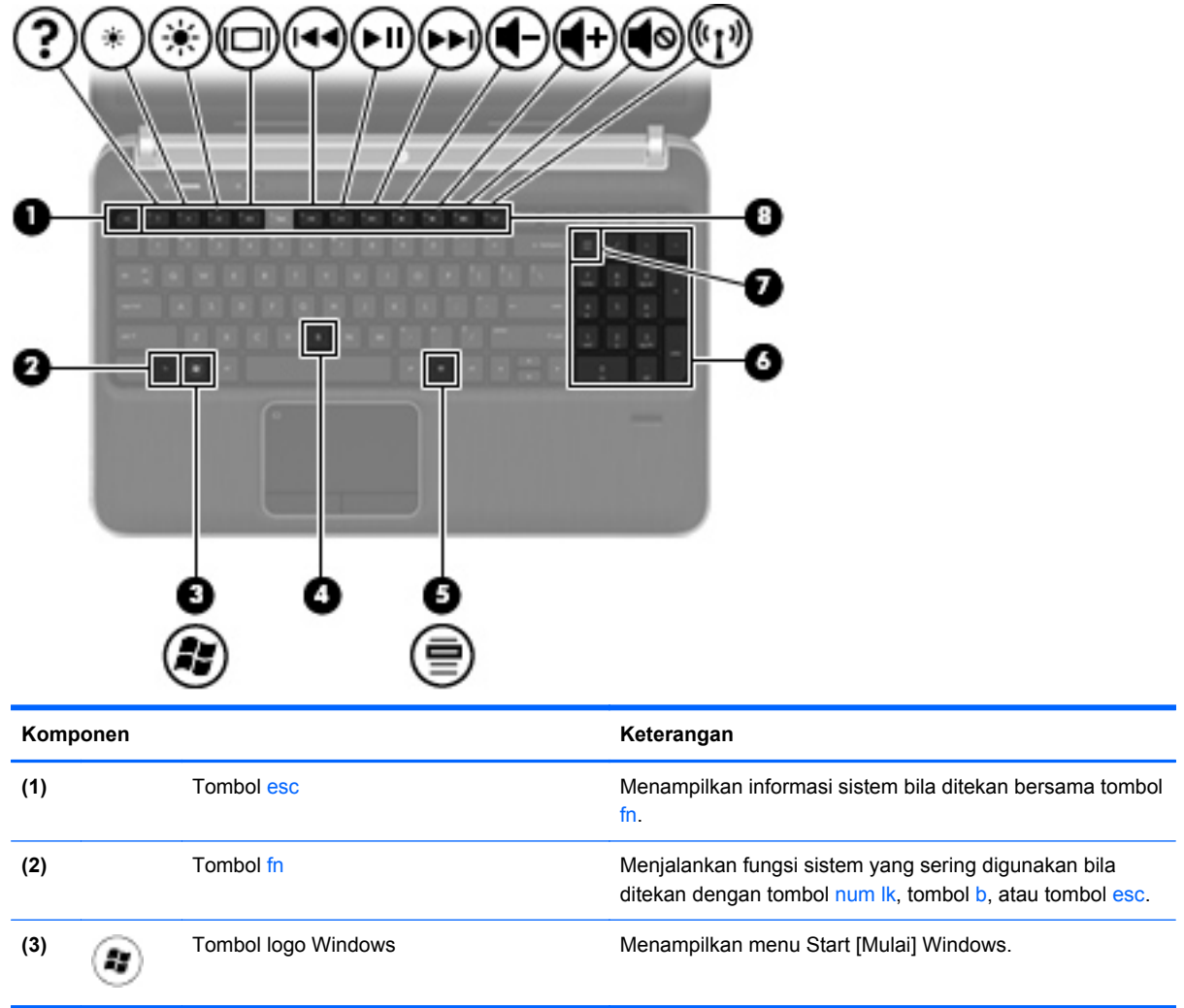

<span id="page-16-0"></span>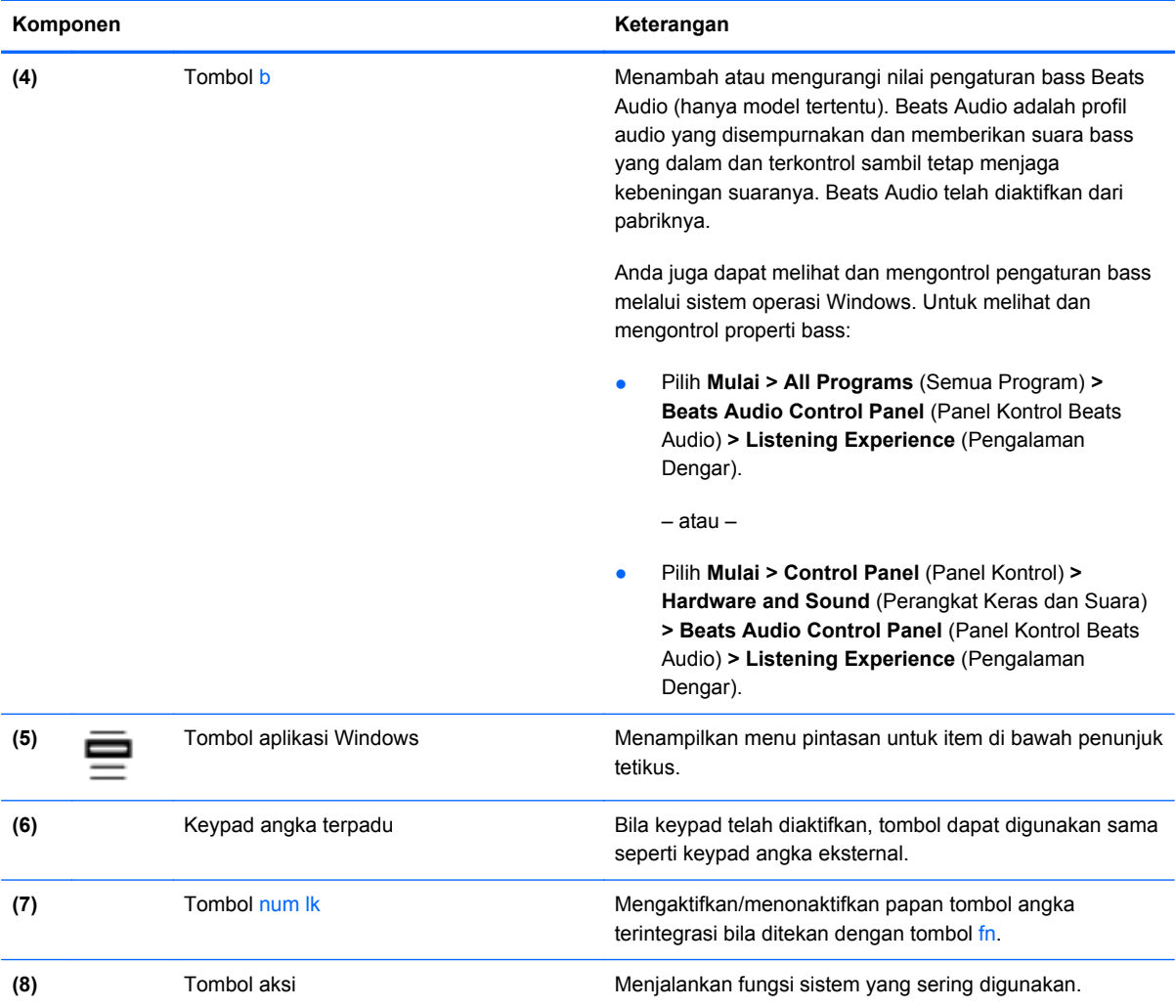

## <span id="page-17-0"></span>**Depan**

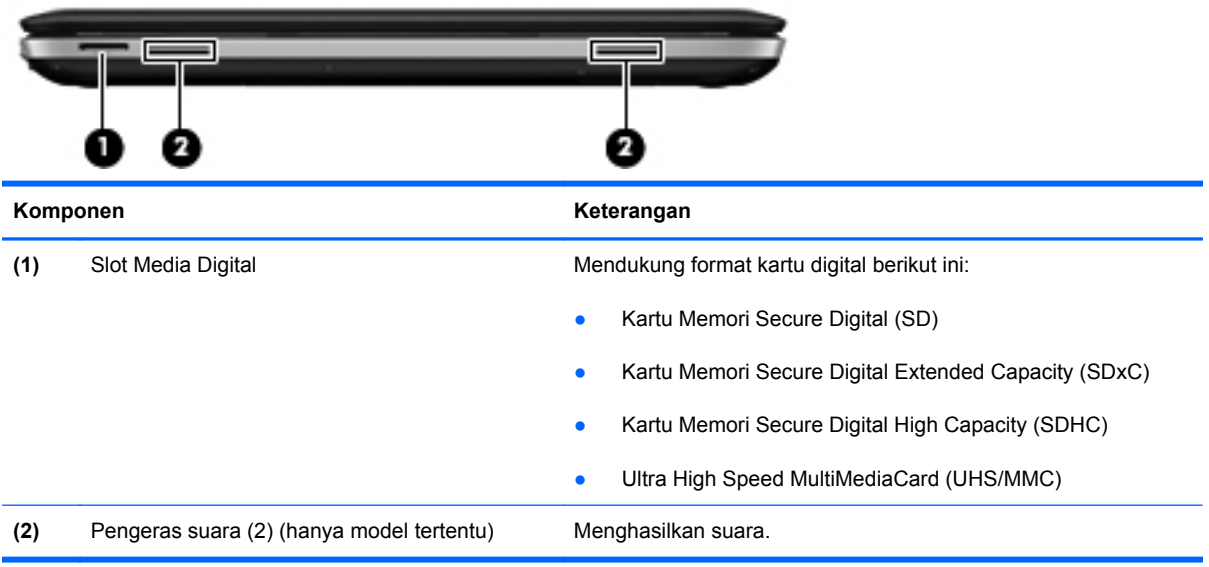

## <span id="page-18-0"></span>**Samping kanan**

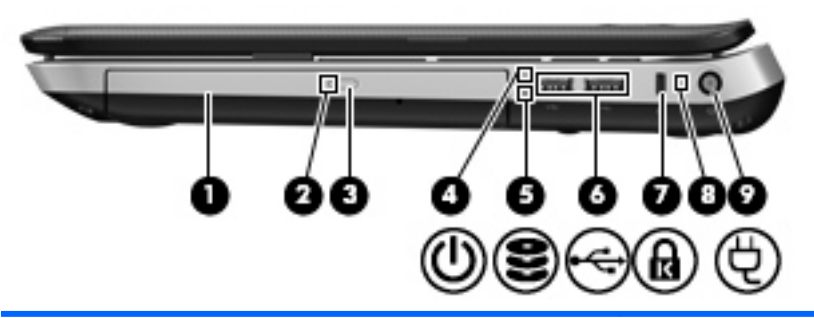

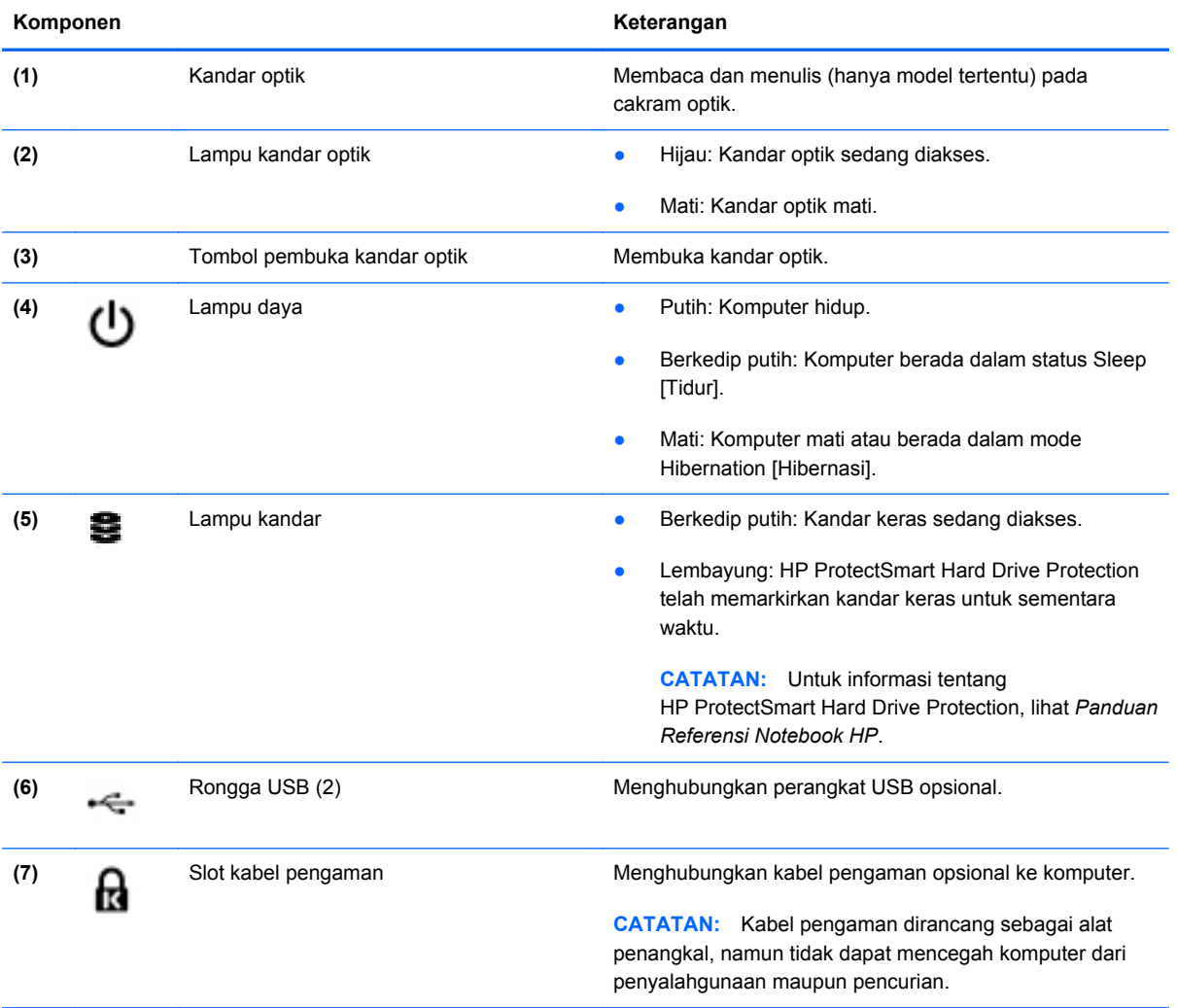

<span id="page-19-0"></span>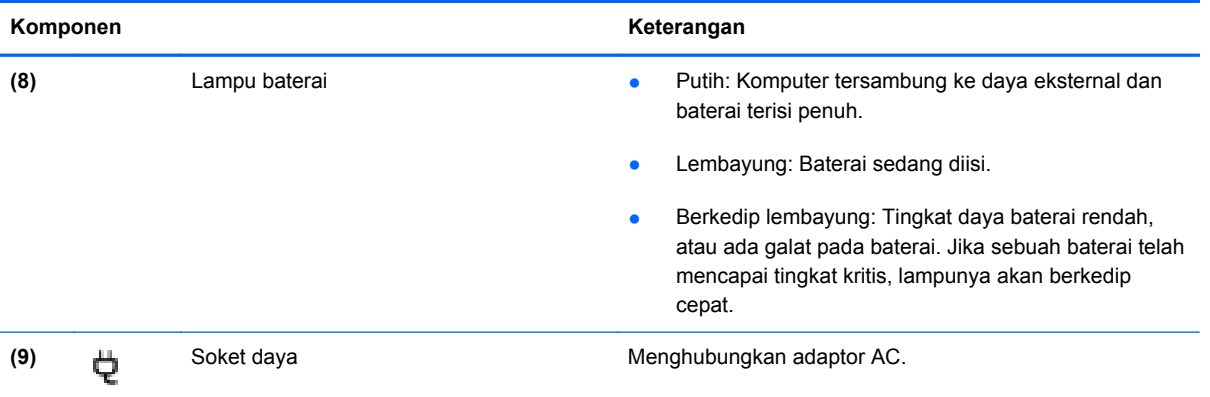

## <span id="page-20-0"></span>**Samping kiri**

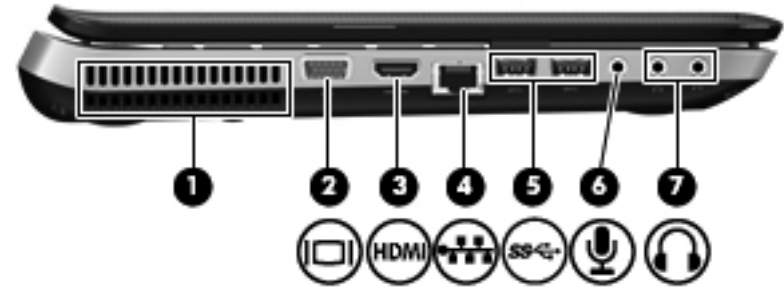

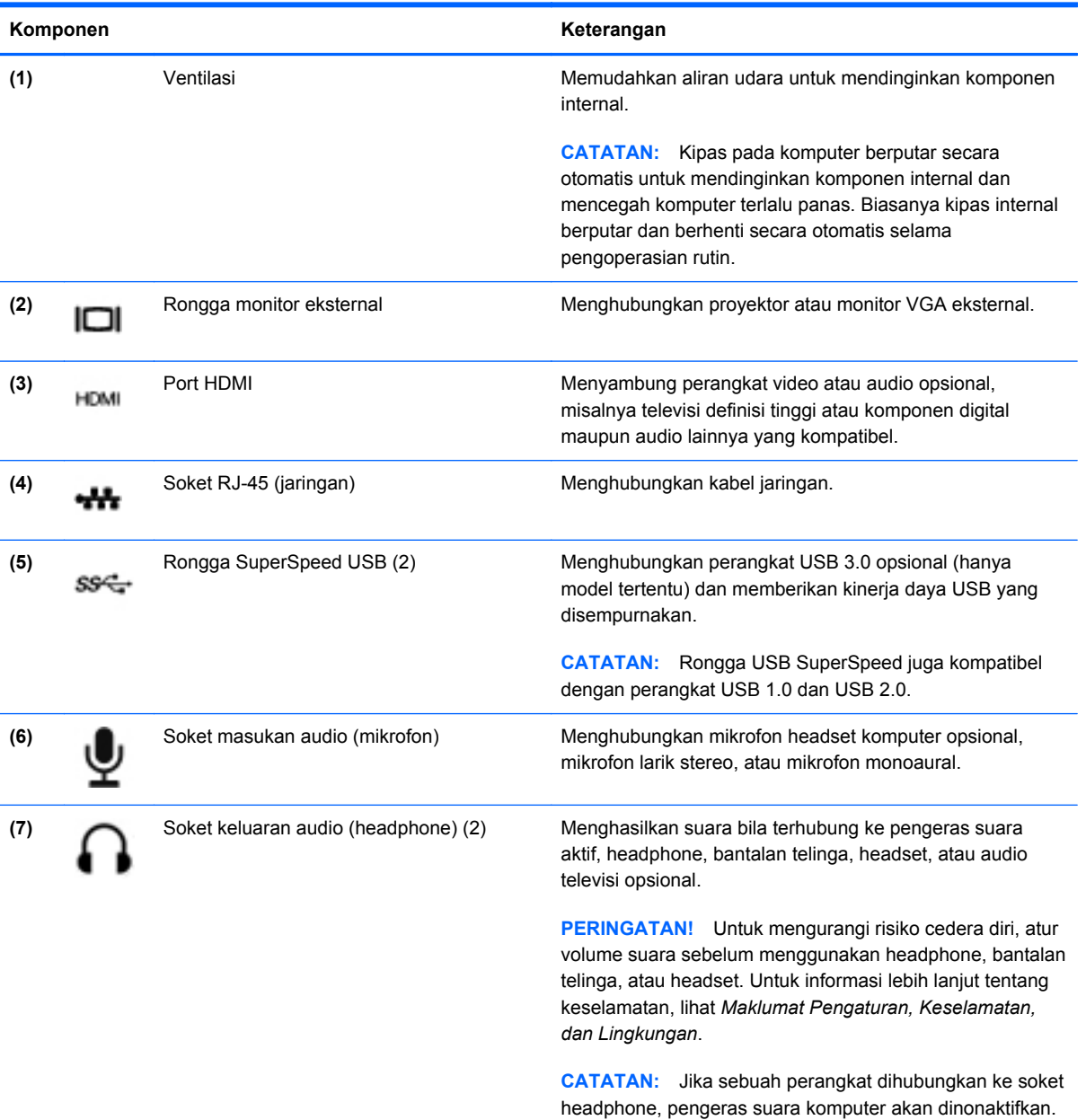

### <span id="page-21-0"></span>**Layar**

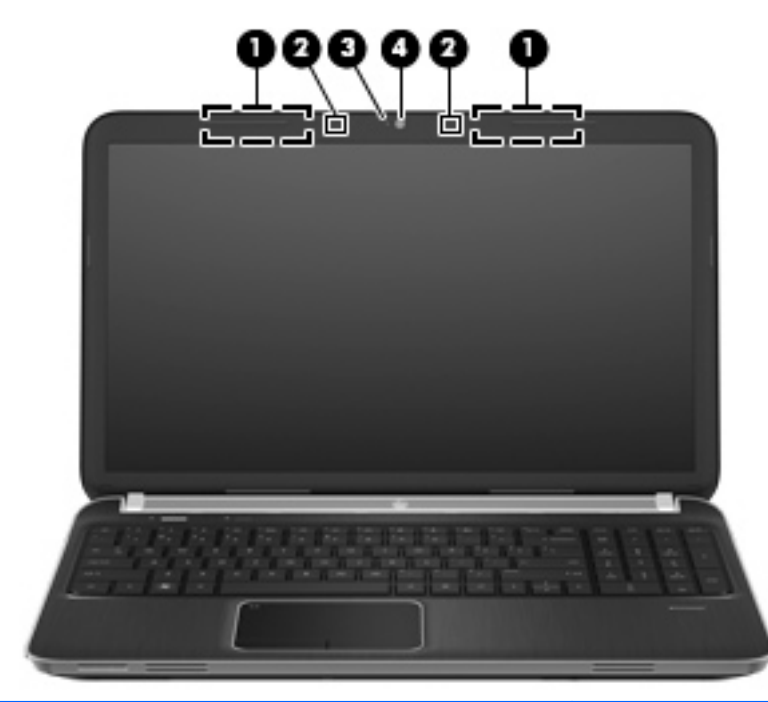

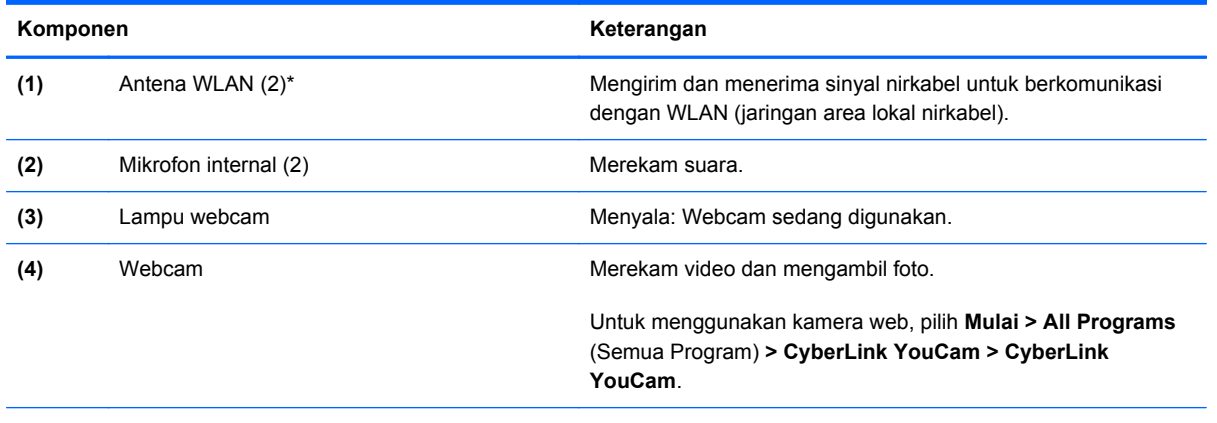

\*Antena tidak terlihat dari bagian luar komputer. Untuk transmisi optimal, area di sekeliling antena harus bebas dari penghalang. Untuk melihat informasi peraturan nirkabel, lihat bagian *Informasi Peraturan, Keselamatan, dan Lingkungan* yang berlaku di negara/kawasan Anda. Informasi ini terdapat di Help and Support [Bantuan dan Dukungan].

## <span id="page-22-0"></span>**Belakang**

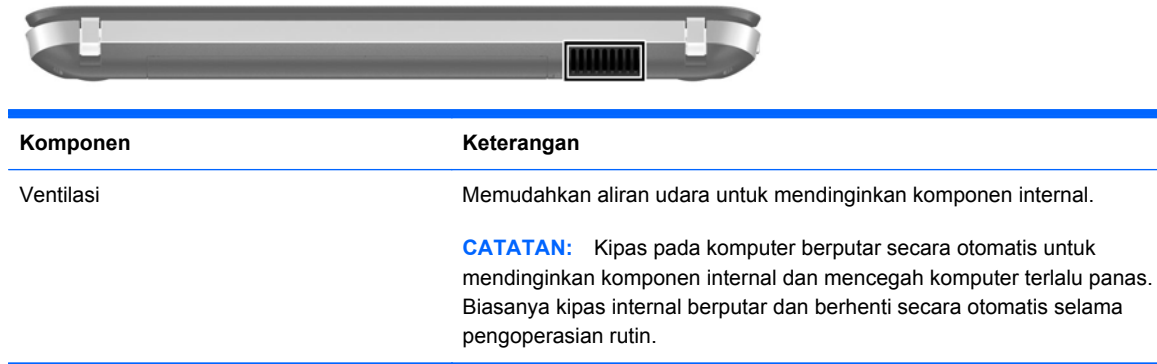

### <span id="page-23-0"></span>**Bawah**

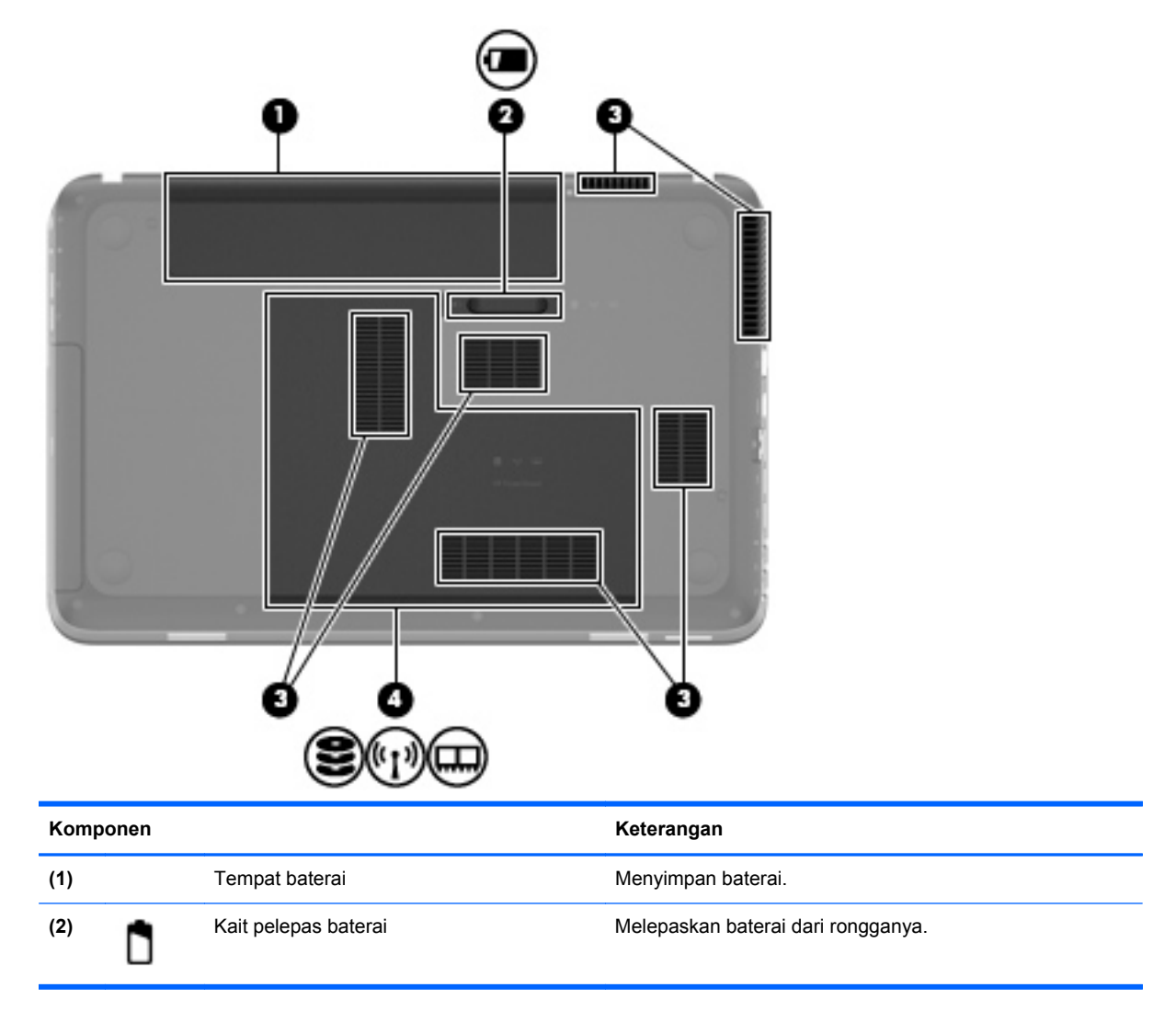

<span id="page-24-0"></span>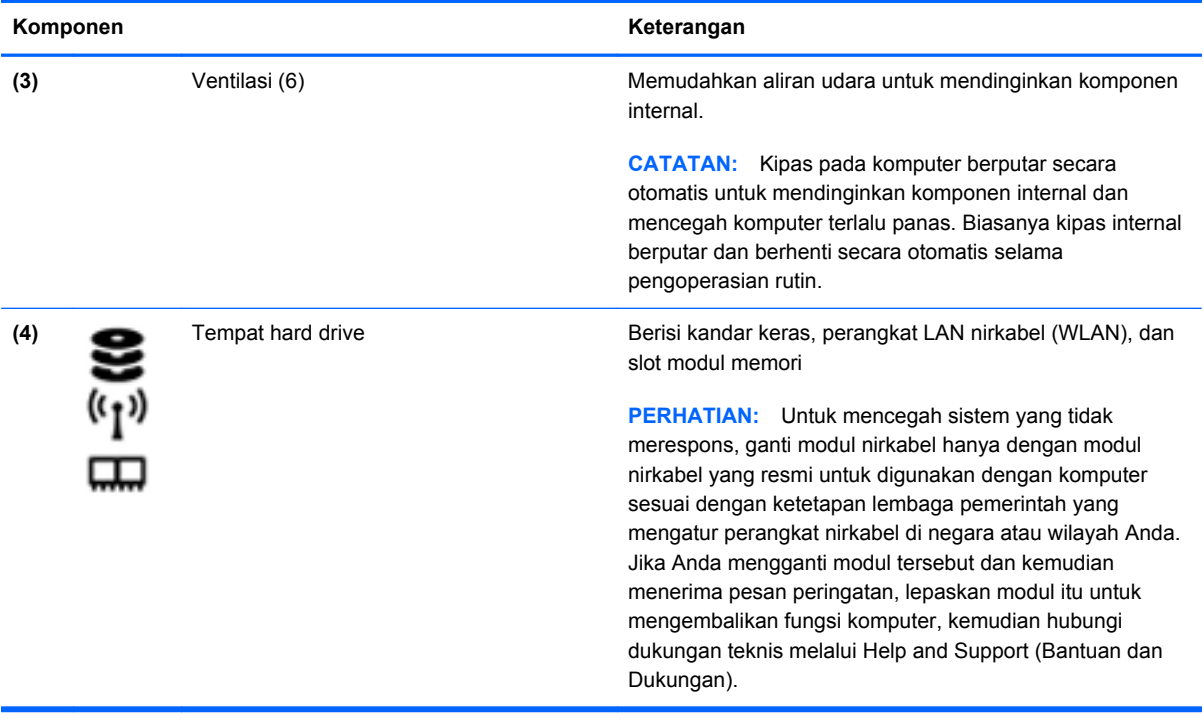

## <span id="page-25-0"></span>**3 Jaringan**

- [Menggunakan ISP \(penyedia layanan Internet\)](#page-26-0)
- [Menyambung ke jaringan nirkabel](#page-26-0)
- **CATATAN:** Fitur perangkat keras dan perangkat lunak Internet beragam menurut model komputer dan lokasi.

Komputer mungkin mendukung salah satu atau kedua jenis akses Internet berikut ini:

- Nirkabel—Untuk akses Internet bergerak, Anda dapat menggunakan sambungan nirkabel. Lihat [Menyambung ke WLAN yang ada pada hal. 22](#page-27-0) atau [Mengkonfigurasi jaringan WLAN baru](#page-27-0) [pada hal. 22](#page-27-0).
- Berkabel—Anda dapat mengakses Internet dengan menyambung ke jaringan berkabel. Untuk informasi tentang cara menyambung ke jaringan berkabel, lihat *Panduan Referensi Notebook HP*.

### <span id="page-26-0"></span>**Menggunakan ISP (penyedia layanan Internet)**

Sebelum dapat menyambung ke Internet, Anda harus membuat account ISP. Hubungi ISP setempat untuk membeli layanan Internet dan modem. ISP akan membantu mengkonfigurasi modem, memasang kabel jaringan untuk menyambungkan komputer nirkabel ke modem, dan menguji layanan Internet.

**EX CATATAN:** ISP akan memberikan Anda ID pengguna dan sandi untuk mengakses Internet. Catat informasi ini dan simpan di tempat yang aman.

Berikut adalah fitur yang akan membantu Anda mengkonfigurasi account Internet baru atau mengkonfigurasi komputer untuk menggunakan account yang ada:

- **Internet Services & Offers** [Penawaran & Layanan Internet] **(tersedia di lokasi tertentu)** Utilitas ini membantu Anda sign up ke account Internet baru dan mengkonfigurasi komputer untuk menggunakan account yang ada. Untuk mengakses utilitas ini, pilih **Start** [Mulai] **> All Programs** [Semua Program] **> Online Services** [Layanan Online] **> Get Online** [Langsung Online].
- **Ikon yang diberikan oleh ISP (tersedia di lokasi tertentu)**—Ikon ini dapat ditampilkan terpisah di desktop Windows atau dikelompokkan dalam folder desktop Online Services [Layanan Online]. Untuk mengkonfigurasi account Internet baru atau mengkonfigurasi komputer agar menggunakan account yang ada, klik dua kali ikon tersebut, lalu ikuti petunjuk di layar.
- **Windows Connect to the Internet Wizard** [Wizard Sambungkan ke Internet Windows]—Anda dapat menggunakan Windows Connect to the Internet Wizard [Wizard Sambungkan ke Internet Windows] untuk tersambung ke Internet dalam salah satu kondisi berikut ini:
	- Anda telah memiliki account dari ISP.
	- Anda tidak memiliki account Internet dan ingin memilih ISP dari daftar yang tersedia dalam wizard. (Daftar penyedia ISP tidak tersedia di semua negara/kawasan.)
	- Anda telah memilih ISP yang tidak tercantum dalam daftar dan ISP tersebut memberikan informasi, seperti alamat IP khusus serta pengaturan POP3 dan SMTP.

Untuk mengakses Connect to the Internet Wizard (Wisaya Sambung ke Internet) Windows dan petunjuk penggunaannya, pilih **Mulai > Control Panel** (Panel Kontrol) **> Network and Internet** (Jaringan dan Internet) **> Network and Sharing Center** (Jaringan dan Pusat Bagi-Pakai).

**CATATAN:** Jika Anda diminta memilih untuk mengaktifkan atau menonaktifkan Windows Firewall dalam wizard, pilih mengaktifkan firewall.

### **Menyambung ke jaringan nirkabel**

Teknologi nirkabel mentransfer data melalui gelombang radio, bukan melalui kabel. Komputer mungkin dilengkapi satu atau beberapa perangkat nirkabel berikut ini:

- Perangkat WLAN (jaringan area lokal nirkabel)
- Modul Broadband Mobile HP, yakni perangkat WWAN (jaringan area luas nirkabel)
- Perangkat Bluetooth

<span id="page-27-0"></span>Untuk informasi lebih lanjut tentang teknologi nirkabel dan cara menyambung ke jaringan nirkabel, lihat *Panduan Referensi Notebook HP* serta informasi dan link situs Web yang tersedia dalam Help and Support [Bantuan dan Dukungan].

### **Menyambung ke WLAN yang ada**

- **1.** Hidupkan komputer.
- **2.** Pastikan perangkat WLAN telah aktif.
- **3.** Klik ikon jaringan dalam bidang pemberitahuan, di ujung kanan baris tugas.
- **4.** Pilih jaringan yang akan disambungkan.
- **5.** Klik **Connect** [Sambung].
- **6.** Jika diminta, masukkan kode keamanan.

### **Mengkonfigurasi jaringan WLAN baru**

Peralatan yang diperlukan:

- Modem broadband (DSL atau kabel) **(1)** dan layanan Internet kecepatan tinggi yang dibeli dari ISP (penyedia layanan Internet)
- Router nirkabel (dijual terpisah) **(2)**
- Komputer nirkabel baru **(3)**
- **EX CATATAN:** Beberapa modem dilengkapi router nirkabel internal. Untuk memastikan jenis modem yang Anda miliki, hubungi ISP Anda.

Gambar berikut menunjukkan contoh penginstalan jaringan WLAN lengkap yang tersambung ke Internet. Saat jaringan semakin kuat, komputer nirkabel dan berkabel lainnya dapat disambungkan ke jaringan untuk mengakses Internet.

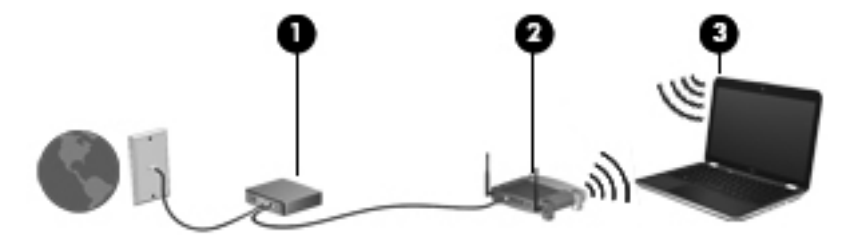

### <span id="page-28-0"></span>**Mengkonfigurasi router nirkabel**

Untuk bantuan dalam mengkonfigurasi WLAN, lihat informasi yang disediakan oleh produsen router atau ISP Anda.

Sistem operasi Windows juga menyediakan alat bantu untuk membantu Anda mengkonfigurasi jaringan nirkabel baru. Untuk menggunakan alat bantu Windows dalam mengkonfigurasi jaringan, pilih **Start** [Mulai] **> Control Panel** [Panel Kontrol] **> Network and Internet** [Jaringan dan Internet] **> Network and Sharing Center** [Pusat Berbagi dan Jaringan] **> Set up a new connection or network** [Konfigurasikan sambungan atau jaringan baru] **> Set up a new network** [Konfigurasikan jaringan baru]. Setelah itu, ikuti petunjuk di layar.

**EXATATAN:** Sebaiknya Anda menyambungkan komputer nirkabel baru untuk pertama kalinya ke router menggunakan kabel jaringan yang diberikan bersama router tersebut. Bila komputer berhasil tersambung ke Internet, Anda dapat melepaskan kabel, lalu mengakses Internet melalui jaringan nirkabel.

#### **Melindungi WLAN**

Bila Anda mengkonfigurasi WLAN atau mengakses WLAN yang ada, aktifkan selalu fitur keamanan untuk melindungi jaringan dari akses tidak sah.

Untuk informasi tentang cara melindungi WLAN, lihat *Panduan Referensi Notebook HP*.

# <span id="page-29-0"></span>**4 Keyboard dan perangkat penunjuk**

- [Menggunakan keyboard](#page-30-0)
- [Menggunakan perangkat penunjuk](#page-33-0)

### <span id="page-30-0"></span>**Menggunakan keyboard**

### **Menggunakan tombol aksi**

Tombol aksi adalah aksi yang telah diubahsuai dan diprogram ke dalam tombol-tombol khusus di bagian atas papan ketik. Ikon pada tombol f1 hingga f4 dan tombol f6 hingga f12 mewakili fungsifungsi tombol aksi.

Untuk menggunakan sebuah tombol aksi, tekan terus tombol bersangkutan untuk mengaktifkan fungsi yang telah ditetapkan.

**FY CATATAN:** Fitur tombol aksi telah diaktifkan dari pabriknya. Anda dapat menonaktifkan fitur ini dalam Setup Utility. Jika fitur ini dinonaktifkan dalam Setup Utility, Anda harus menekan fn dan tombol aksi untuk mengaktifkan fungsi yang telah ditetapkan.

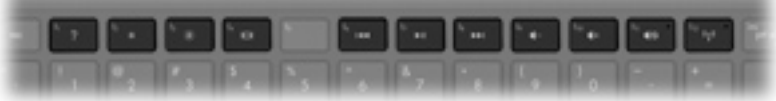

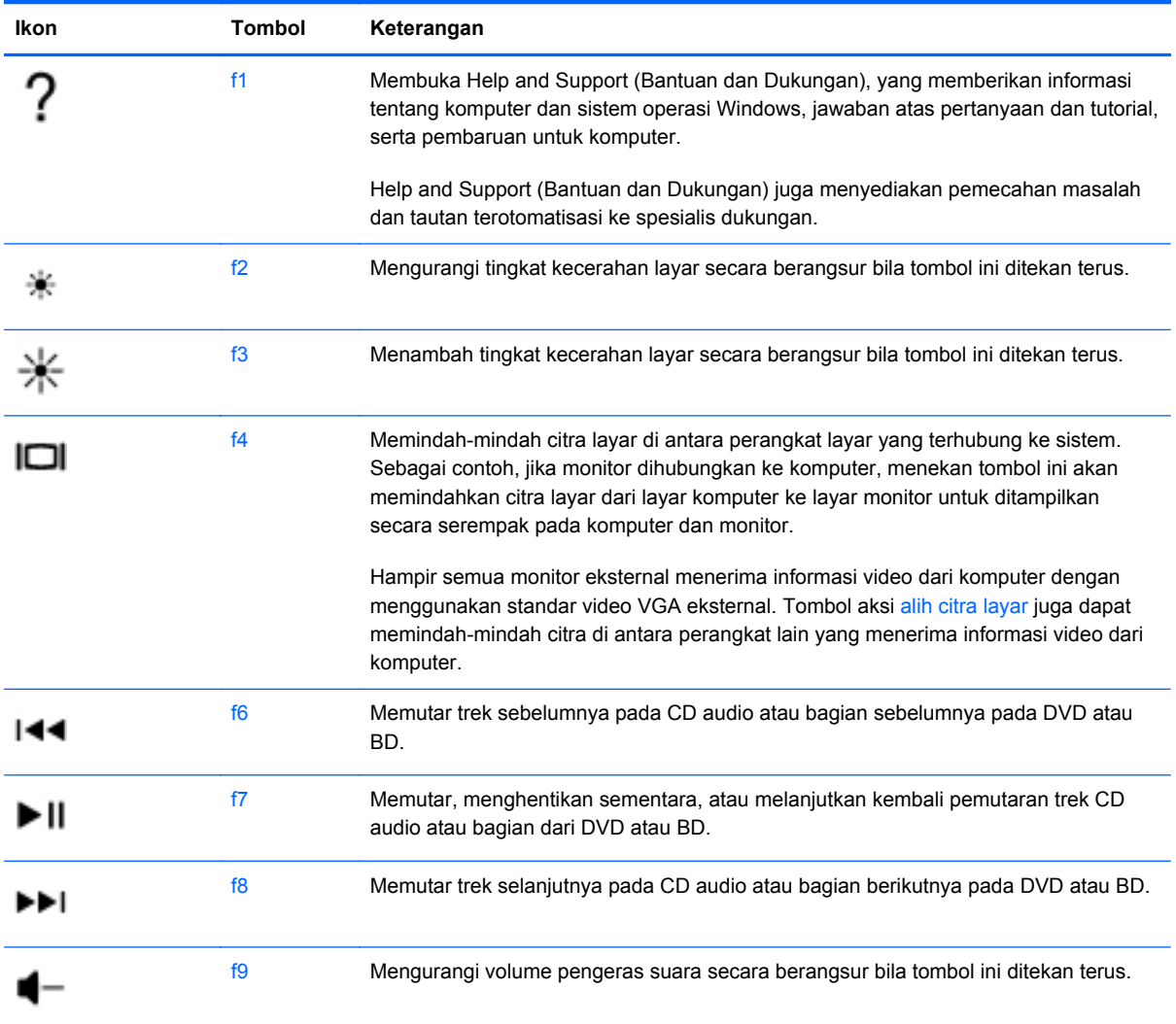

<span id="page-31-0"></span>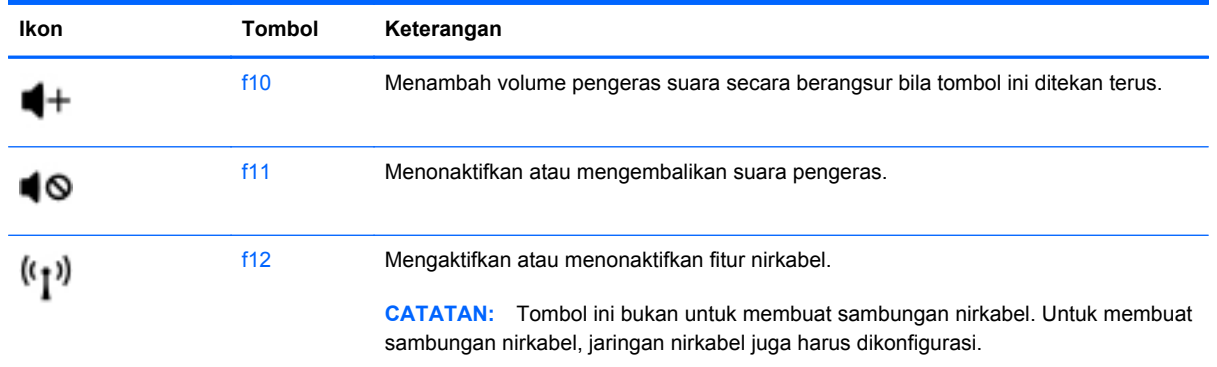

### **Menggunakan tombol pintas**

Tombol pintas adalah kombinasi tombol fn **(1)** dan tombol esc **(2)** atau tombol b **(3)**.

Untuk menggunakan tombol pintas:

**▲** Tekan sebentar tombol fn, kemudian tekan sebentar tombol kedua dari kombinasi tombol pintas.

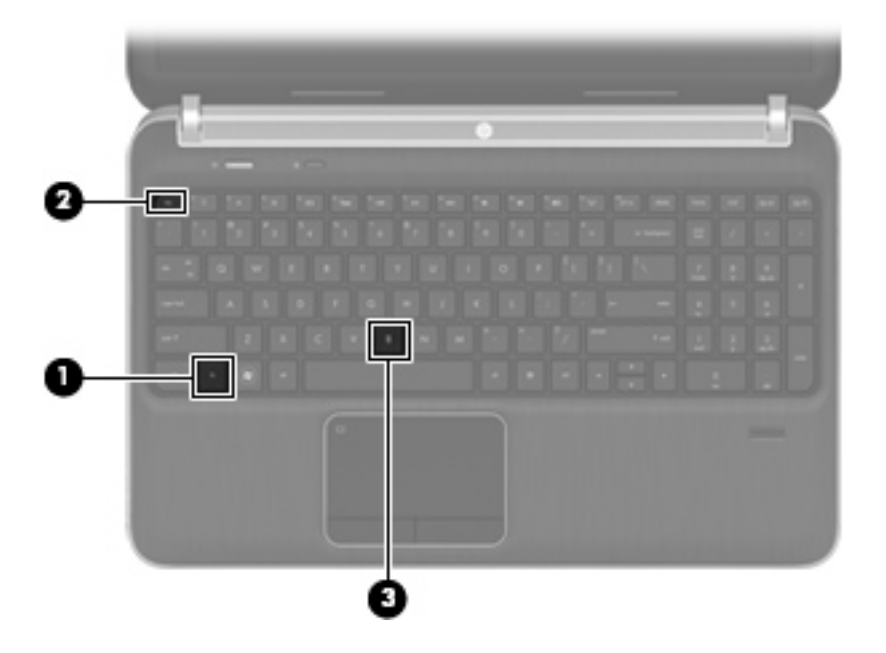

<span id="page-32-0"></span>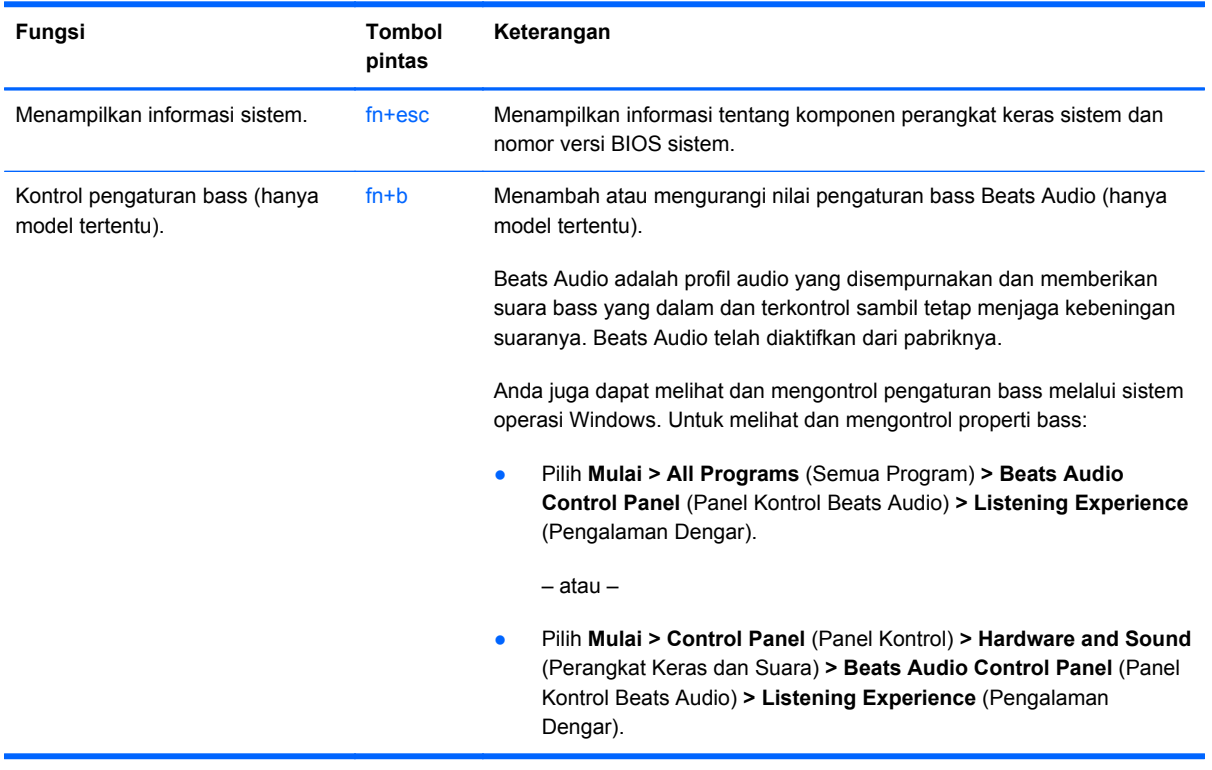

### **Menggunakan papan tombol**

Komputer ini dilengkapi dengan papan tombol angka terintegrasi. Komputer juga mendukung keypad angka eksternal opsional atau keyboard eksternal opsional yang dilengkapi keypad angka.

### **Menggunakan papan tombol angka terintegrasi**

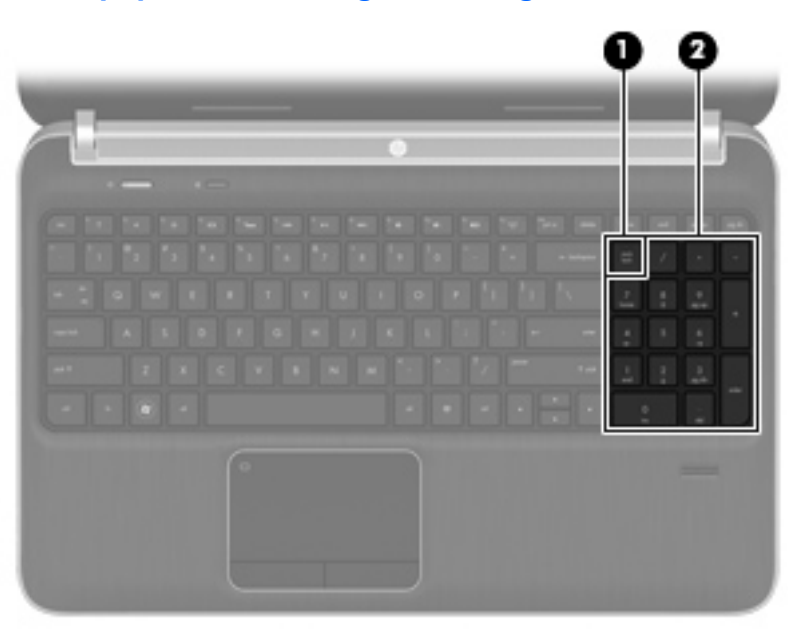

<span id="page-33-0"></span>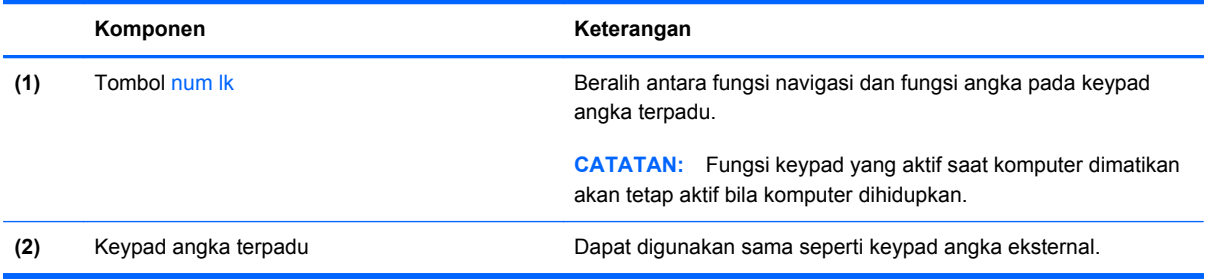

### **Menggunakan perangkat penunjuk**

**CATATAN:** Selain perangkat penunjuk yang disertakan dengan komputer, Anda dapat menggunakan mouse USB eksternal (dijual terpisah) dengan menyambungkannya ke salah satu port USB di komputer.

### **Menentukan preferensi perangkat penunjuk**

Gunakan Mouse Properties [Properti Mouse] di Windows® untuk menyesuaikan pengaturan perangkat penunjuk, misalnya konfigurasi tombol, kecepatan klik, dan pilihan kursor.

Untuk mengakses Mouse Properties [Properti Mouse], pilih **Start** [Mulai] **> Devices and Printers** [Perangkat dan Printer]. Klik kanan perangkat yang mewakili komputer Anda, lalu pilih **Mouse settings** [Pengaturan mouse].

### **Menggunakan Panel Sentuh**

Untuk memindahkan penunjuk tetikus, gerakkan jari pada permukaan Panel Sentuh ke arah penunjuk hendak dipindahkan. Gunakan tombol kiri dan kanan Panel Sentuh sama seperti tombol pada tetikus eksternal.

### <span id="page-34-0"></span>**Mengaktifkan dan menonaktifkan Panel Sentuh**

Untuk mengaktifkan atau menonaktifkan Panel Sentuh, ketuk dua kali tombol aktif/nonaktif Panel Sentuh dengan cepat.

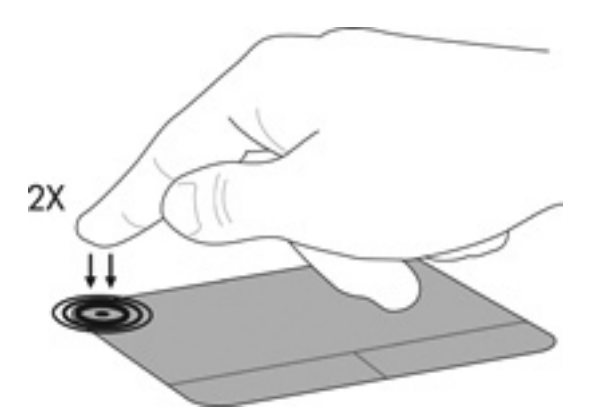

### **Menavigasi**

Untuk memindahkan kursor, gerakkan jari pada permukaan Panel Sentuh ke arah pemindahan kursor.

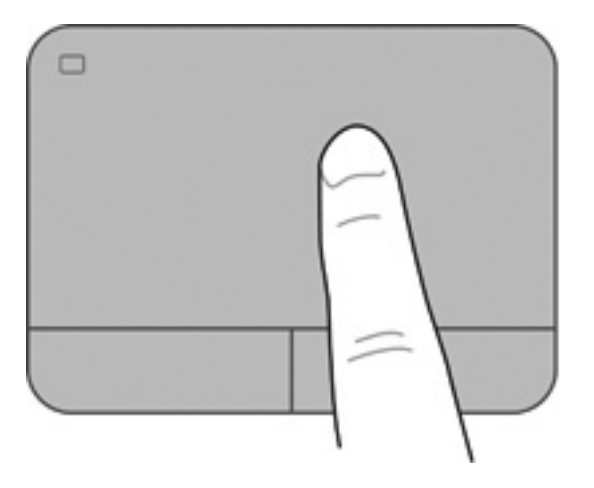

### <span id="page-35-0"></span>**Memilih**

Gunakan tombol kiri dan kanan Panel Sentuh seperti tombol yang sesuai pada mouse eksternal.

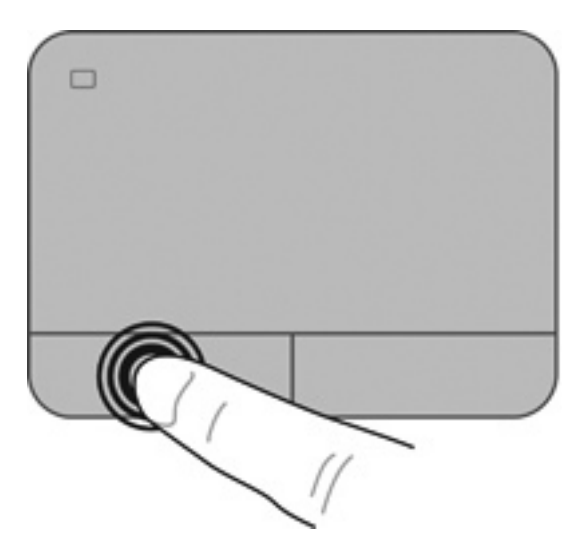

### **Menggunakan gerakan Panel Sentuh**

Panel Sentuh mendukung beragam gerakan. Untuk menggunakan gerakan Panel Sentuh, posisikan dua jari sekaligus pada Panel Sentuh.

**EX CATATAN:** Beberapa gerakan Panel Sentuh tidak didukung di semua program.

Untuk melihat peragaan gerakan:

- **1.** Klik kanan ikon Sinaptik **[1]** pada area notifikasi, di ujung kanan bilah tugas, kemudian klik **TouchPad Properties** (Properti Panel Sentuh).
- **2.** Klik salah satu gerakan untuk mengaktifkan peragaannya.

Untuk mengaktifkan dan menonaktifkan gerakan:

- **1.** Klik kanan ikon Sinaptik **pada area notifikasi**, di ujung kanan bilah tugas, kemudian klik **TouchPad Properties** (Properti Panel Sentuh).
- **2.** Pilih gerakan yang akan diaktifkan atau dinonaktifkan.
- **3.** Klik **Apply** [Terapkan], lalu klik **OK**.

#### <span id="page-36-0"></span>**Menggulir**

Menggulir berguna untuk melakukan gerakan ke atas, ke bawah, atau ke samping pada halaman atau gambar. Untuk menggulir, posisikan dua jari sedikit renggang pada Panel Sentuh, lalu geser keduanya pada permukaan Panel Sentuh dengan gerakan ke atas, bawah, kiri, atau kanan.

**EY CATATAN:** Kecepatan menggulir dikontrol dengan kecepatan jari.

**CATATAN:** Menggulir dengan dua jari telah diaktifkan dari pabriknya.

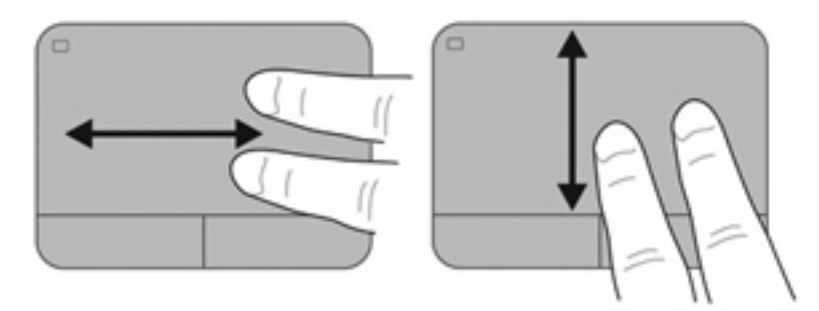

#### **Menjepit/Men-zoom**

Menjepit memungkinkan Anda memperbesar atau memperkecil tampilan gambar atau teks.

- Perbesar tampilan dengan merapatkan dua jari pada permukaan Panel Sentuh, lalu pisahkan.
- Perkecil tampilan dengan menempatkan dua jari secara terpisah pada Panel Sentuh, lalu rapatkan.
- **CATATAN:** Menjepit/mengezum telah diaktifkan dari pabriknya.

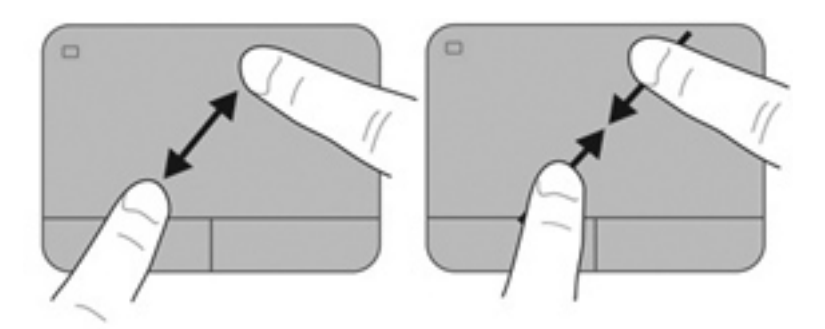

## <span id="page-37-0"></span>**5 Pemeliharaan**

- Memasang atau melepaskan baterai
- [Mengganti atau memutakhirkan kandar keras](#page-40-0)
- [Menambah atau mengganti modul memori](#page-42-0)
- [Meng-update program dan driver](#page-46-0)

### **Memasang atau melepaskan baterai**

**EX CATATAN:** Untuk informasi lebih lanjut tentang cara menggunakan baterai, lihat Panduan *Referensi Notebook HP*.

Untuk memasang baterai:

- **1.** Balikkan komputer pada permukaan yang datar dengan rongga baterai menghadap ke arah Anda.
- **2.** Sejajarkan baterai **(1)** dengan bagian tepi terluar rongga baterai.

**3.** Sambil diputar **(2)** masukkan baterai ke dalam rongganya sampai terpasang dengan pas. Kait pelepas baterai secara otomatis akan mengunci baterai pada tempatnya.

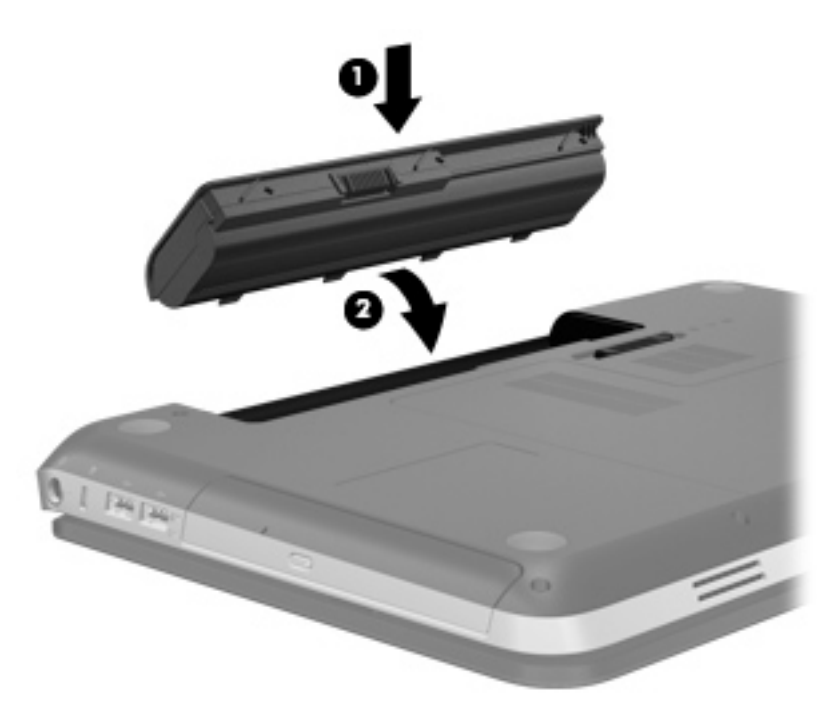

Untuk melepaskan baterai:

- **PERHATIAN:** Melepaskan baterai yang menjadi satu-satunya sumber daya listrik bagi komputer dapat menyebabkan hilangnya informasi. Untuk mencegah hilangnya informasi, simpan pekerjaan Anda dan jalankan mode Hibernation [Hibernasi] atau matikan komputer melalui Windows sebelum melepaskan baterai.
	- **1.** Balikkan komputer pada permukaan yang datar.
	- **2.** Geser kait pelepas baterai **(1)** untuk melepas baterai.
		- **EX CATATAN:** Kait pelepas baterai secara otomatis akan kembali ke posisi awal.

**3.** Sambil diputar ke atas **(2)** keluarkan baterai dari komputer **(3)**.

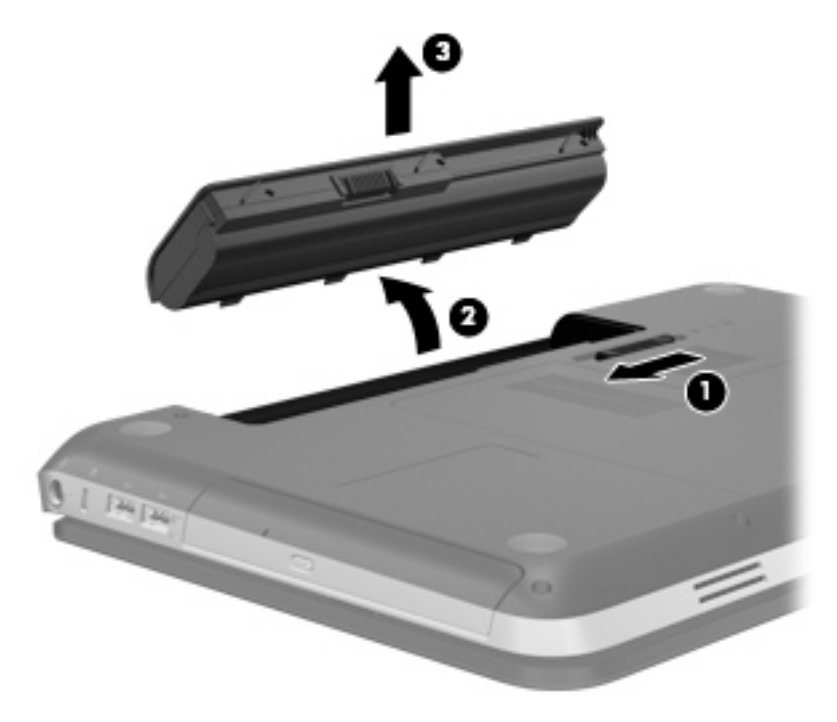

### <span id="page-40-0"></span>**Mengganti atau memutakhirkan kandar keras**

△ **PERHATIAN:** Untuk mencegah kehilangan data atau sistem yang tidak merespons:

Matikan komputer sebelum mengeluarkan kandar keras dari rongganya. Jangan mengeluarkan kandar keras sewaktu komputer hidup, dalam mode Tidur, atau mode Hibernation.

Jika Anda tidak yakin apakah komputer mati atau dalam mode Hibernasi, tekan tombol daya untuk menghidupkan komputer. Kemudian matikan komputer melalui sistem operasi.

### **Mengeluarkan kandar keras**

- **1.** Simpan pekerjaan Anda dan matikan komputer.
- **2.** Lepas semua kabel perangkat eksternal dari komputer.
- **3.** Lepas kabel daya dari stopkontak AC.
- **4.** Balikkan komputer pada permukaan yang datar.
- **5.** Keluarkan baterai dari komputer.
- **EXATATAN:** Untuk informasi lebih lanjut, lihat bagian sebelumnya, [Memasang atau](#page-37-0) [melepaskan baterai pada hal. 32](#page-37-0).
- **6.** Lepas penutup kandar keras:
	- **a.** Geser kait pelepas baterai **(1)** untuk melonggarkan penutup kandar keras.
	- **b.** Tarik keluar penutup kandar keras **(2)**.

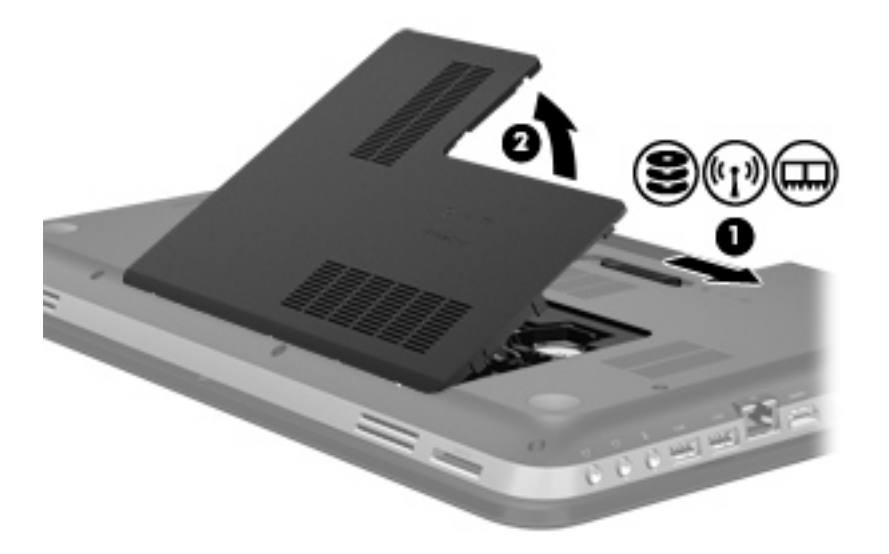

- **7.** Lepas kabel kandar keras **(1)** dari komputer.
- **8.** Lepas keempat sekrup kandar keras **(2)** .

<span id="page-41-0"></span>**9.** Angkat kandar keras **(3)** keluar dari rongganya.

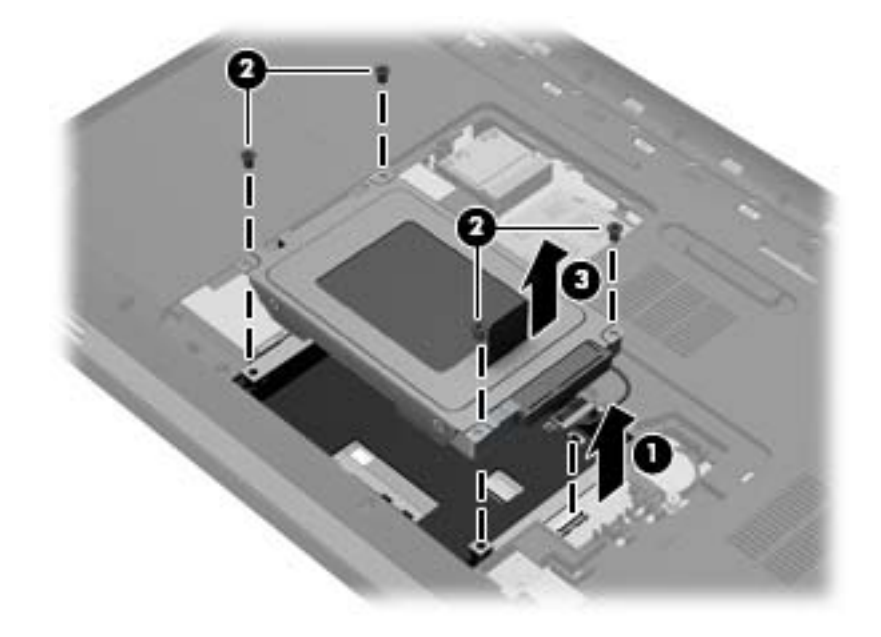

### **Memasang kandar keras**

- **1.** Masukkan kandar keras **(1)** ke dalam rongganya.
- **2.** Pasang kembali keempat sekrup kandar keras **(2)**.
- **3.** Hubungkan kabel kandar keras **(3)** ke komputer.

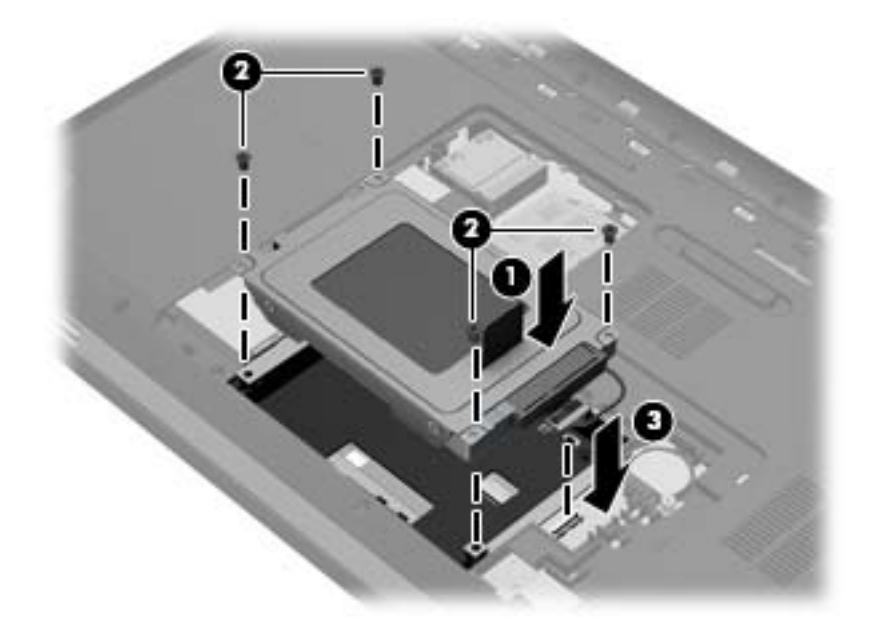

- **4.** Pasang kembali penutup kandar keras:
	- **a.** Dengan rongga baterai menghadap Anda, miringkan penutup kandar keras **(1)** pada sudut 45 derajat dari permukaan komputer sehingga tonjolan di bagian dalam penutup tersebut sejajar dengan slot yang sesuai pada komputer.

<span id="page-42-0"></span>**b.** Tekan penutup kandar keras **(2)** secara perlahan sambil memberi tekanan di kedua sisi kiri dan kanan penutup sampai terpasang dengan pas pada tempatnya.

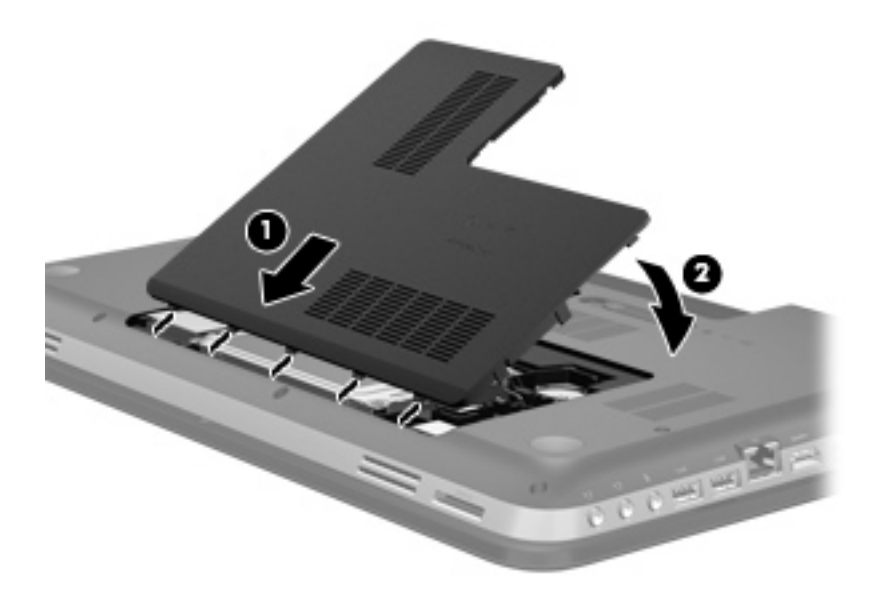

- **5.** Pasang kembali baterai.
- **6.** Balikkan komputer dengan sisi kanan menghadap ke atas, kemudian sambungkan kembali daya eksternal dan perangkat eksternal.
- **7.** Hidupkan komputer.

### **Menambah atau mengganti modul memori**

Komputer ini memiliki dua slot modul memori. Slot modul memori terletak di bagian dasar komputer di bawah penutup kandar keras. Kapasitas memori komputer dapat ditingkatkan dengan menambah modul memori atau mengganti modul memori yang ada pada salah satu slot modul memori.

- **PERINGATAN!** Untuk mengurangi risiko sengatan listrik dan kerusakan perangkat, lepas kabel daya dan keluarkan semua baterai sebelum memasang modul memori.
- **PERHATIAN:** Pelepasan muatan listrik statis (ESD) dapat merusak komponen elektronik. Sebelum memulai prosedur apapun, pastikan Anda telah bebas dari muatan listrik statis dengan menyentuh benda logam yang diarde.

Untuk menambah atau mengganti modul memori:

**PERHATIAN:** Untuk mencegah kehilangan data atau sistem yang tidak merespons:

Matikan komputer sebelum menambah atau mengganti modul memori. Jangan lepaskan modul memori sewaktu komputer hidup, dalam mode Tidur, atau mode Hibernasi.

Jika Anda tidak yakin apakah komputer mati atau dalam mode Hibernasi, tekan tombol daya untuk menghidupkan komputer. Kemudian matikan komputer melalui sistem operasi.

- **1.** Simpan pekerjaan Anda dan matikan komputer.
- **2.** Lepas semua kabel perangkat eksternal dari komputer.
- <span id="page-43-0"></span>**3.** Lepas kabel daya dari stopkontak AC.
- **4.** Balikkan komputer pada permukaan yang datar.
- **5.** Keluarkan baterai dari komputer.
- **CATATAN:** Untuk informasi lebih lanjut, lihat bagian [Memasang atau melepaskan baterai](#page-37-0) [pada hal. 32](#page-37-0).
- **6.** Lepas penutup kandar keras:
	- **a.** Geser kait pelepas baterai **(1)** untuk melonggarkan penutup kandar keras.
	- **b.** Tarik keluar penutup kandar keras **(2)**.

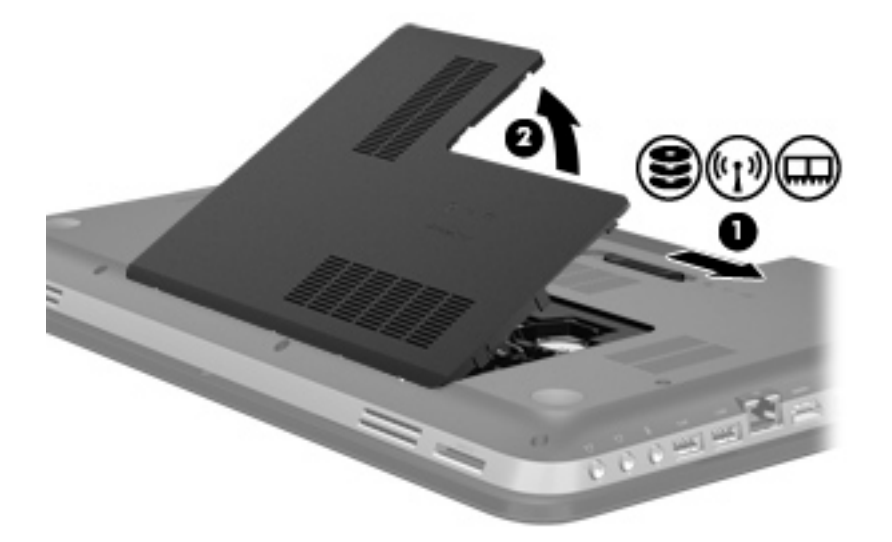

- **7.** Jika Anda ingin mengganti modul memori, lepas modul memori yang terpasang:
	- **a.** Tarik keluar klip penahan **(1)** di kedua sisi modul memori.

Modul memori akan miring ke atas.

- <span id="page-44-0"></span>**b.** Pegang bagian tepi modul memori **(2)**, lalu tarik modul memori dengan kuat hingga keluar dari slotnya.
	- **PERHATIAN:** Untuk mencegah kerusakan modul memori, pegang modul memori hanya di bagian tepinya. Jangan sentuh komponen pada modul memori.

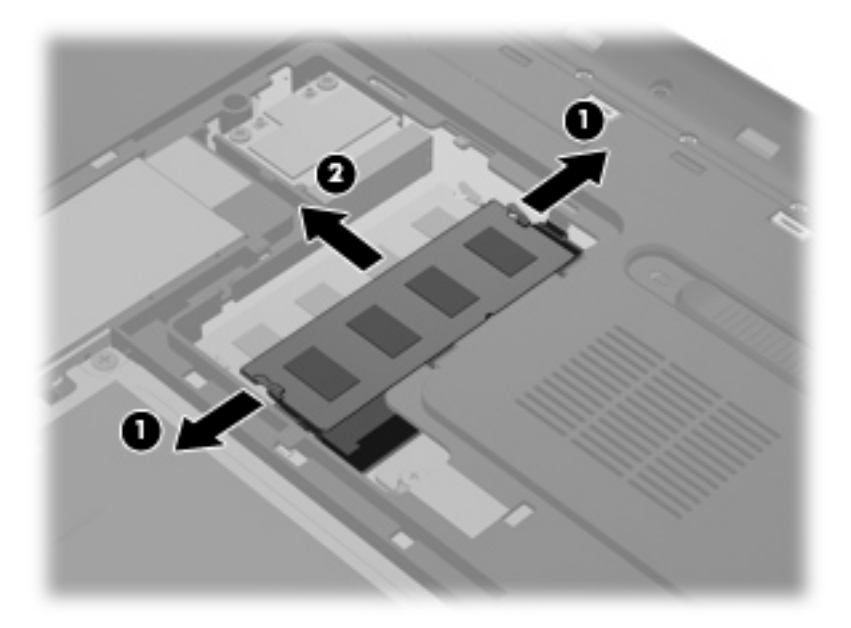

Untuk melindungi modul memori yang telah dilepaskan, masukkan modul memori ke dalam wadah yang aman dari muatan listrik statis.

- **8.** Pasang modul memori baru:
	- **PERHATIAN:** Untuk mencegah kerusakan modul memori, pegang modul memori hanya di bagian tepinya. Jangan sentuh komponen pada modul memori.
		- **a.** Sejajarkan lekukan di bagian tepi **(1)** modul memori dengan tonjolan pada slot modul memori.
		- **b.** Dengan memiringkan modul memori pada sudut 45 derajat dari permukaan kompartemennya, tekan modul **(2)** ke dalam slot modul memori hingga terpasang dengan pas.
		- **c.** Tekan perlahan modul memori **(3)** ke bawah sambil memberikan tekanan pada sisi kiri dan kanan modul memori hingga klip penahan terpasang pada tempatnya.
			- **PERHATIAN:** Untuk mencegah kerusakan pada modul memori, pastikan Anda tidak menekuk modul memori.

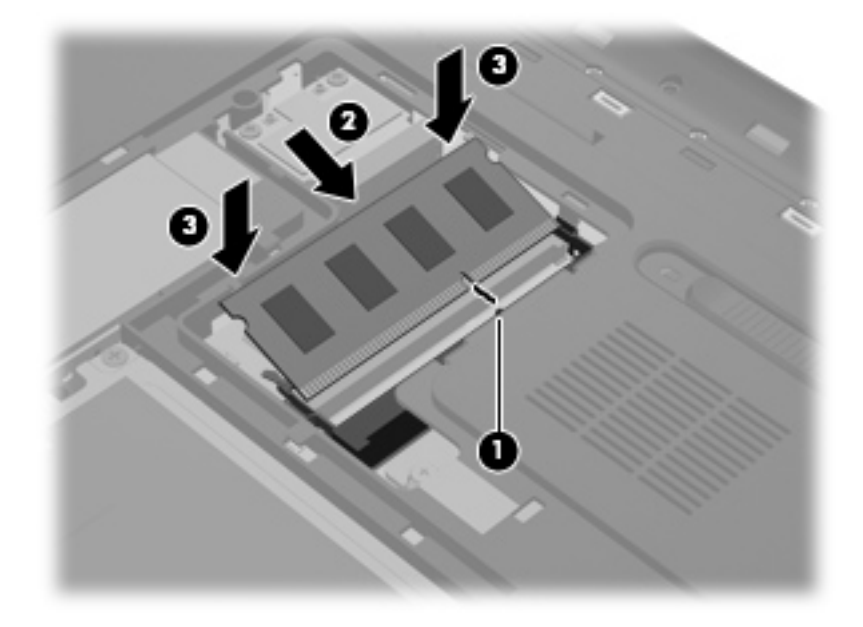

- **9.** Pasang kembali penutup kandar keras:
	- **a.** Dengan rongga baterai menghadap Anda, miringkan penutup kandar keras **(1)** pada sudut 45 derajat dari permukaan komputer sehingga tonjolan di bagian dalam penutup tersebut sejajar dengan slot yang sesuai pada komputer.
	- **b.** Tekan penutup kandar keras **(2)** secara perlahan sambil memberi tekanan di kedua sisi kiri dan kanan penutup sampai terpasang dengan pas pada tempatnya.

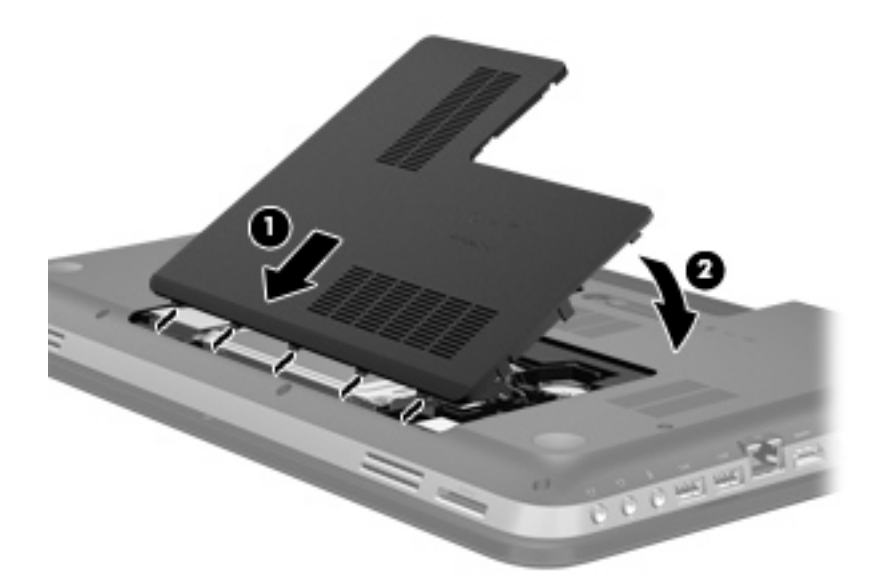

- **10.** Pasang kembali baterai.
- **11.** Balikkan komputer dengan sisi kanan menghadap ke atas, kemudian sambungkan kembali daya eksternal dan perangkat eksternal.
- **12.** Hidupkan komputer.

### <span id="page-46-0"></span>**Meng-update program dan driver**

HP menyarankan agar Anda meng-update program dan driver secara teratur ke versi terbaru. Untuk men-download versi terbaru, kunjungi [http://www.hp.com/support.](http://www.hp.com/support) Anda juga dapat mendaftar untuk menerima pemberitahuan update otomatis apabila tersedia.

## <span id="page-47-0"></span>**6 Pencadangan dan pemulihan**

- [Memulihkan](#page-48-0)
- [Membuat media pemulihan](#page-48-0)
- [Menjalankan pemulihan sistem](#page-49-0)
- [Merekamcadang dan memulihkan data](#page-52-0)

Komputer Anda dilengkapi dengan alat bantu yang diberikan melalui sistem operasi dan HP untuk membantu mengamankan data dan memulihkannya bila perlu.

Bab ini menyediakan informasi tentang beberapa topik berikut:

- Membuat satu set cakram pemulihan atau kandar flash pemulihan (fitur perangkat lunak Recovery Manager)
- Menjalankan pemulihan sistem (dari partisi, cakram pemulihan, atau kandar flash pemulihan)
- Merekamcadang data
- **Memulihkan program atau pengandar**

### <span id="page-48-0"></span>**Memulihkan**

Dalam hal gangguan kandar keras, untuk memulihkan sistem ke citra pengaturan standar pabrik, Anda memerlukan satu set cakram pemulihan atau kandar flash pemulihan yang dapat dibuat melalui HP Recovery Manager. HP menyarankan agar Anda menggunakan perangkat lunak ini untuk membuat satu set cakram pemulihan atau kandar flash pemulihan begitu selesai menginstal perangkat lunak.

Untuk alasan tertentu yang memerlukan pemulihan sistem, pemulihan dapat dilakukan dengan menggunakan partisi HP Recovery (hanya model tertentu) tanpa perlu membuat cakram pemulihan atau kandar flash pemulihan. Untuk memeriksa keberadaan partisi pemulihan, klik **Mulai**, klik kanan **Computer** (Komputer), klik **Manage** (Kelola), kemudian klik **Disk Management** (Manajemen Diska). Jika terdapat partisi pemulihan, kandar Pemulihan akan ditampilkan pada jendela.

**PERHATIAN:** HP Recovery Manager (partisi, atau cakram/kandar flash) hanya akan memulihkan perangkat lunak yang telah terinstal sejak awal dari pabriknya. Perangkat lunak yang tidak disertakan dengan komputer ini harus diinstal secara manual.

**EX CATATAN:** Cakram pemulihan sudah tercakup jika komputer Anda tidak memiliki partisi pemulihan.

### **Membuat media pemulihan**

HP menyarankan agar Anda membuat satu set cakram pemulihan atau kandar flash pemulihan untuk memastikan bahwa Anda dapat memulihkan komputer ke pengaturan standar pabrik jika kandar keras tidak dapat berfungsi, atau jika ada alasan apapun yang tidak dapat dipulihkan dengan alat bantu partisi pemulihan. Buat cakram atau kandar flash ini setelah mengonfigurasi komputer untuk yang pertama kali.

**EX CATATAN:** HP Recovery Manager hanya memungkinkan pembuatan satu set cakram pemulihan atau satu kandar flash pemulihan. Tangani cakram atau kandar flash tersebut secara hati-hati dan simpan di tempat yang aman.

**CATATAN:** Jika komputer Anda tidak dilengkapi dengan kandar optik terintegrasi, Anda dapat menggunakan kandar optik eksternal (dijual terpisah) untuk membuat cakram pemulihan, atau Anda dapat membeli cakram pemulihan untuk komputer dari situs web HP. Jika Anda menggunakan kandar optik eksternal, kandar tersebut harus dihubungkan langsung ke rongga USB di komputer, bukan ke rongga USB pada perangkat eksternal, seperti hub USB.

Panduan:

- Belilah cakram DVD-R, DVD+R, DVD-R DL, atau DVD+R DL berkualitas tinggi.
- **EX CATATAN:** Disk baca-tulis, seperti disk CD-RW, DVD±RW, DVD±RW lapis-ganda, dan disk BD-RE (Blu-ray dapat ditulis ulang) tidak kompatibel dengan perangkat lunak Recovery Manager.
- Komputer harus disambungkan ke daya AC selama proses ini berlangsung.
- Hanya satu set cakram pemulihan atau kandar flash pemulihan yang dapat dibuat untuk satu komputer.
- <span id="page-49-0"></span>**EY CATATAN:** Saat membuat cakram pemulihan, nomori dulu setiap cakram itu sebelum dimasukkan ke dalam kandar optik.
- Jika perlu, Anda dapat keluar dari program sebelum proses pembuatan cakram pemulihan atau kandar flash pemulihan selesai. Di waktu berikutnya Anda membuka Recovery Manager, Anda akan diminta untuk melanjutkan proses pembuatan rekam cadang tersebut.

Untuk membuat satu set cakram pemulihan atau kandar flash pemulihan:

- **1.** Pilih **Mulai > All Programs** (Semua Program) **> Recovery Manager > Recovery Media Creation** (Pembuatan Media Pemulihan).
- **2.** Ikuti petunjuk di layar.

### **Menjalankan pemulihan sistem**

Perangkat lunak Recovery Manager memungkinkan Anda memperbaiki atau mengembalikan komputer ke pengaturan standar pabrik. Recovery Manager bekerja dari cakram pemulihan, kandar flash pemulihan, atau dari partisi pemulihan khusus (hanya model tertentu) pada kandar keras.

**EX CATATAN:** Pemulihan sistem perlu dilakukan jika kandar keras komputer tidak dapat berfungsi, atau jika seluruh upaya memperbaiki masalah fungsi komputer tidak berhasil. Pemulihan sistem harus digunakan sebagai upaya terakhir memperbaiki masalah komputer.

Perhatikan petunjuk berikut saat menjalankan pemulihan sistem:

- Anda hanya dapat memulihkan sistem yang telah direkamcadang sebelumnya. HP menyarankan agar Anda menggunakan HP Recovery Manager untuk membuat satu set cakram pemulihan atau kandar flash pemulihan begitu selesai mengonfigurasi komputer.
- Windows memiliki fitur perbaikan internal, seperti System Restore [Pengembalian Sistem]. Jika Anda belum pernah mencoba fitur ini, coba sebelum menggunakan Recovery Manager.
- Recovery Manager hanya dapat memulihkan perangkat lunak yang telah terinstal sejak awal dari pabriknya. Perangkat lunak yang tidak disertakan dengan komputer ini harus diunduh dari situs web produsen atau diinstal dari cakram yang diberikan oleh produsen.

### <span id="page-50-0"></span>**Memulihkan dengan menggunakan partisi pemulihan khusus (hanya model tertentu)**

Jika menggunakan partisi pemulihan khusus selama proses pemulihan, tersedia pilihan untuk merekamcadang gambar, musik dan audio lain, video dan film, tayangan rekaman TV, dokumen, lembar kerja dan presentasi, email, favorit dan pengaturan Internet.

Untuk memulihkan komputer dari partisi pemulihan, ikuti langkah-langkah berikut:

- **1.** Akses Recovery Manager dengan salah satu cara berikut:
	- Pilih **Mulai > All Programs** (Semua Program) **> Recovery Manager > Recovery Manager**.

– atau –

- Hidupkan atau inisiasi ulang komputer, kemudian tekan esc sewaktu pesan "Press the ESC key for Startup Menu" (Tekan tombol ESC untuk Menu Penyalaan) tampil di bagian bawah layar. Kemudian, tekan f11 sewaktu pesan "F11 (System Recovery)" (F11 - Pemulihan Sistem) tampil pada layar.
- **2.** Klik **System Recovery** (Pemulihan Sistem) pada jendela **Recovery Manager**.
- **3.** Ikuti petunjuk di layar.

### <span id="page-51-0"></span>**Memulihkan dengan menggunakan media pemulihan**

- **1.** Jika memungkinkan, cadangkan semua file pribadi.
- **2.** Masukkan disk pemulihan pertama ke dalam drive optik pada komputer atau drive optik eksternal opsional, kemudian hidupkan ulang komputer.

– atau –

Masukkan kandar flash pemulihan ke dalam rongga USB pada komputer, kemudian inisiasi ulang komputer.

- **CATATAN:** Jika komputer tidak mau menginisiasi ulang secara otomatis dalam Recovery Manager, urutan boot komputer harus diubah.
- **3.** Tekan f9 sewaktu proses boot sistem dimulai.
- **4.** Pilih kandar optik atau kandar flash.
- **5.** Ikuti petunjuk di layar.

### <span id="page-52-0"></span>**Mengubah urutan boot komputer**

Untuk mengubah urutan boot cakram pemulihan:

- **1.** Inisiasi ulang komputer.
- **2.** Tekan esc saat komputer tengah menginisiasi ulang, kemudian tekan f9 untuk pilihan boot.
- **3.** Pilih **Internal CD/DVD ROM Drive** (Kandar CD/DVD ROM Internal) dari jendela pilihan boot.

Untuk mengubah urutan boot kandar flash pemulihan:

- **1.** Masukkan kandar flash ke dalam rongga USB.
- **2.** Inisiasi ulang komputer.
- **3.** Tekan esc saat komputer tengah menginisiasi ulang, kemudian tekan f9 untuk pilihan boot.
- **4.** Pilih kandar flash dari jendela pilihan boot.

### **Merekamcadang dan memulihkan data**

Anda sangat dianjurkan untuk merekamcadang berkas dan menyimpan perangkat lunak baru di tempat yang aman. Setiap kali menambah perangkat lunak baru dan berkas data, lanjutkan dengan membuat rekam cadang secara teratur.

Seberapa lengkap Anda dapat memulihkan sistem tergantung seberapa sering Anda membuat rekam cadang.

**EX CATATAN:** Pemulihan dari rekam cadang terbaru harus dijalankan jika komputer mendapatkan serangan virus atau jika komponen utama sistem tidak berfungsi. Untuk memperbaiki masalah komputer, jalankan dulu pemulihan dari rekam cadang sebelum memulihkan sistem.

Anda dapat merekamcadang data ke dalam kandar keras eksternal opsional, kandar jaringan, atau cakram. Buat rekam cadang sistem pada waktu berikut:

- Pada waktu yang dijadwalkan secara teratur
- **TIPS:** Set pengingat untuk merekamcadang data secara berkala.
- Sebelum komputer diperbaiki atau dikembalikan ke kondisi sebelumnya
- Sebelum menambahkan atau memodifikasi perangkat keras maupun perangkat lunak

#### <span id="page-53-0"></span>Panduan:

- Buat titik pengembalian sistem menggunakan fitur System Restore [Pengembalian Sistem] Windows®, lalu salin titik tersebut secara berkala ke dalam disk optik atau hard drive eksternal. Untuk informasi lebih lanjut tentang penggunaan titik pengembalian sistem, lihat [Menggunakan](#page-54-0) [titik pemulihan sistem Windows pada hal. 49.](#page-54-0)
- Simpan file pribadi dalam perpustakaan Dokumen dan cadangkan folder ini secara berkala.
- Simpan pengaturan yang telah diubahsuai pada jendela, bilah alat, atau bilah menu dengan mengambil potret layar pengaturan. Potret layar ini dapat menghemat waktu jika preferensi Anda harus diset ulang.

Untuk membuat potret layar:

- **1.** Tampilkan layar yang ingin Anda simpan.
- **2.** Salin citra layar:

Untuk menyalin jendela yang aktif saja, tekan alt+fn+prt sc.

Untuk menyalin keseluruhan bagian layar, tekan fn+prt sc.

- **3.** Buka dokumen pengolah kata, kemudian pilih **Edit > Paste** (Tempel). Citra layar akan ditambahkan ke dokumen.
- **4.** Simpan dan cetak dokumen.

### **Menggunakan Backup and Restore [Cadangkan dan Kembalikan] Windows**

Panduan:

- Pastikan komputer telah tersambung ke daya AC sebelum memulai proses pencadangan.
- Sediakan waktu yang cukup untuk menyelesaikan proses pencadangan. Tergantung pada ukuran file, proses pencadangan dapat berlangsung sekitar satu jam.

Untuk mencadangkan:

- **1.** Pilih **Mulai > Control Panel** (Panel Kontrol) **> System and Security** (Sistem dan Keamanan) **> Backup and Restore** (Cadangan dan Pemulihan).
- **2.** Untuk menjadwalkan dan mencadangkan, ikuti petunjuk di layar.
- **EX CATATAN:** Windows® dilengkapi fitur User Account Control [Kontrol Account Pengguna] untuk meningkatkan keamanan komputer. Anda mungkin akan diminta mengkonfirmasi atau memasukkan sandi untuk tugas seperti menginstal perangkat lunak, menjalankan utilitas, atau mengubah pengaturan Windows. Untuk informasi lebih lanjut, lihat Help and Support [Bantuan dan Dukungan].

### <span id="page-54-0"></span>**Menggunakan titik pemulihan sistem Windows**

Dengan titik pengembalian sistem, Anda dapat menyimpan dan memberi nama untuk snapshot hard drive pada titik tertentu tepat pada waktunya. Anda dapat memulihkan kembali ke titik tersebut jika ingin membatalkan perubahan selanjutnya.

**EXATATAN:** Memulihkan ke titik pengembalian sebelumnya tidak akan mempengaruhi file data yang tersimpan atau e-mail yang dibuat setelah titik pengembalian terakhir.

Anda juga dapat membuat titik pengembalian tambahan untuk meningkatkan perlindungan pada file dan pengaturan.

#### **Waktu untuk membuat titik pengembalian**

- Sebelum menambahkan atau memodifikasi perangkat lunak atau perangkat keras
- Secara berkala, kapanpun komputer berfungsi dengan optimal
- **EX CATATAN:** Jika Anda kembali ke titik pengembalian, namun kemudian berubah pikiran, Anda dapat membatalkannya.

#### **Membuat titik pengembalian sistem**

- **1.** Pilih **Mulai > Control Panel** (Panel Kontrol) **> System and Security** (Sistem dan Keamanan) **> System** (Sistem).
- **2.** Pada jendela kiri, klik **System Protection** [Perlindungan Sistem].
- **3.** Klik tab **System Protection** [Perlindungan Sistem].
- **4.** Ikuti petunjuk di layar.

#### **Kembali ke tanggal dan waktu sebelumnya**

Untuk membatalkan titik pengembalian (dibuat pada waktu dan tanggal sebelumnya) pada saat komputer berfungsi dengan optimal, ikuti langkah-langkah berikut ini:

- **1.** Pilih **Mulai > Control Panel** (Panel Kontrol) **> System and Security** (Sistem dan Keamanan) **> System** (Sistem).
- **2.** Pada jendela kiri, klik **System protection** (Proteksi sistem).
- **3.** Klik tab **System Protection** [Perlindungan Sistem].
- **4.** Klik **System Restore** [Pengembalian Sistem].
- **5.** Ikuti petunjuk di layar.

# <span id="page-55-0"></span>**7 Dukungan pelanggan**

- [Menghubungi dukungan pelanggan](#page-56-0)
- [Label](#page-57-0)

### <span id="page-56-0"></span>**Menghubungi dukungan pelanggan**

Jika informasi yang terdapat dalam panduan pengguna, *Panduan Referensi Notebook HP*, atau Help and Support [Bantuan dan Dukungan] tidak menjawab pertanyaan, Anda dapat menghubungi HP Customer Support di:

<http://www.hp.com/go/contactHP>

**FY CATATAN:** Untuk dukungan global, klik Contact HP worldwide di sebelah kiri halaman, atau kunjungi [http://welcome.hp.com/country/us/en/wwcontact\\_us.html](http://welcome.hp.com/country/us/en/wwcontact_us.html).

Di sini Anda dapat:

- Mengobrol secara online dengan teknisi HP.
- **FY CATATAN:** Jika obrolan dengan dukungan teknis tidak tersedia dalam bahasa tertentu, obrolan tersedia dalam bahasa Inggris.
- **•** Mengirim e-mail ke HP Customer Support.
- Menemukan nomor telepon HP Customer Support di seluruh dunia.
- **Menemukan lokasi pusat layanan HP.**

### <span id="page-57-0"></span>**Label**

Label yang tertera pada komputer berisi informasi yang mungkin diperlukan saat mengatasi masalah sistem atau melakukan perjalanan ke luar negeri dengan membawa komputer:

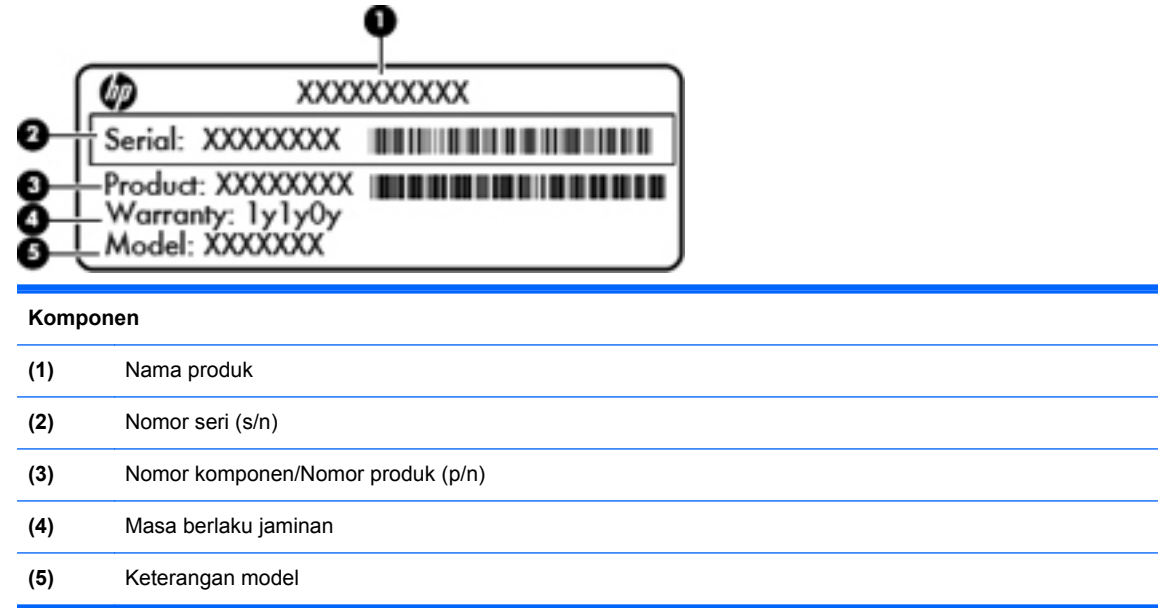

Label nomor seri—Memberikan informasi penting berikut ini:

Sediakan informasi ini saat menghubungi dukungan teknis. Label nomor seri tercantum di bagian bawah komputer.

- Microsoft® Certificate of Authenticity—Berisi Kode Produk Windows. Anda mungkin memerlukan Kode Produk untuk meng-update atau mengatasi masalah sistem operasi. Microsoft Certificate of Authenticity terletak di bagian bawah komputer.
- Label peraturan—Berisi informasi peraturan tentang komputer. Label peraturan tercantum di bagian dalam tempat baterai.
- Label sertifikasi nirkabel maupun label lainnya (hanya model tertentu)—Berisi informasi tentang perangkat nirkabel opsional dan tanda pengesahan dari sebagian negara/kawasan tempat penggunaan perangkat terkait telah disetujui. Jika model komputer Anda dilengkapi dengan satu atau beberapa perangkat nirkabel, satu atau beberapa label sertifikasi turut disertakan dengan komputer Anda. Anda mungkin memerlukan informasi ini saat bepergian ke luar negeri. Label sertifikasi nirkabel tercantum di bagian bawah komputer.
- Label SIM (subscriber identity module) (hanya model tertentu)—Memberikan ICCID (Integrated Circuit Card Identifier) pada SIM. Label ini terletak di bagian dalam tempat baterai.
- Label nomor seri Modul Broadband Mobile HP (hanya model tertentu)—Memberikan nomor seri Modul Broadband Mobile HP. Label ini terletak di bagian dalam tempat baterai.

# <span id="page-58-0"></span>**8 Spesifikasi**

- [Daya input](#page-59-0)
- [Lingkungan pengoperasian](#page-60-0)

### <span id="page-59-0"></span>**Daya input**

Informasi daya di bagian ini mungkin berguna jika Anda hendak bepergian ke luar negeri dengan membawa komputer.

Komputer beroperasi dengan daya DC yang dapat diperoleh dari catu daya AC atau DC. Catu daya AC harus memiliki arus 100–240 V, 50–60 Hz. Meskipun komputer dapat dihidupkan dari catu daya DC yang terpisah, sebaiknya hidupkan komputer hanya menggunakan adaptor AC atau catu daya DC yang disediakan dan disetujui oleh HP untuk digunakan dengan komputer ini.

Komputer dapat beroperasi dengan daya DC dalam spesifikasi berikut.

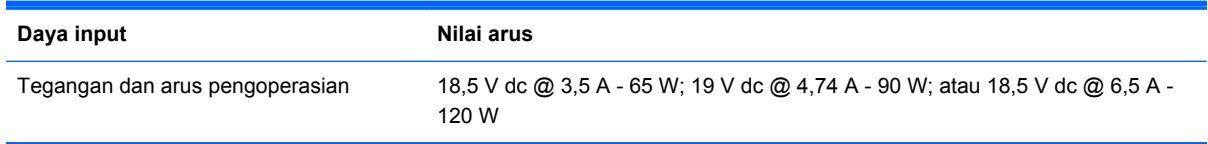

**EX CATATAN:** Produk ini didesain untuk sistem daya TI di Norwegia dengan tegangan fase-ke-fase yang tidak melebihi 240 V rms.

**CATATAN:** Nilai tegangan dan arus pengoperasian komputer dapat ditemukan pada label peraturan sistem.

## <span id="page-60-0"></span>**Lingkungan pengoperasian**

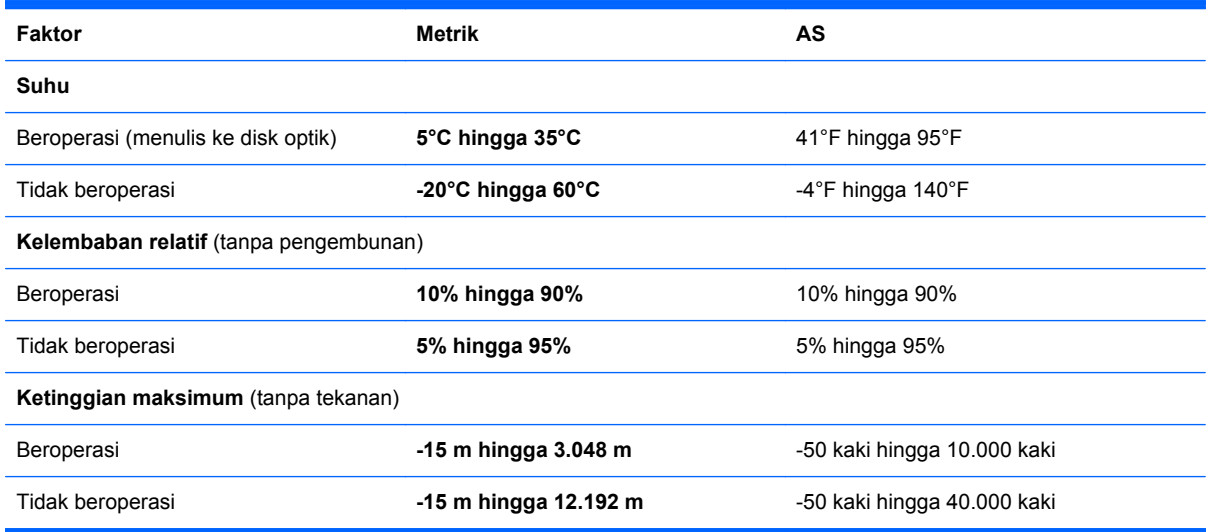

## <span id="page-61-0"></span>**Indeks**

#### **A**

antena WLAN, mengenali [16](#page-21-0)

#### **B**

baterai, memasang kembali [32](#page-37-0) Beats Audio [2](#page-7-0), [11](#page-16-0), [27](#page-32-0) bepergian dengan membawa komputer [52](#page-57-0)

### **C**

cakram pemulihan [43](#page-48-0) cakram yang didukung [43](#page-48-0)

### **D**

daya input [54](#page-59-0)

### **F**

f11 [45](#page-50-0)

### **G**

gerakan menggulir pada Panel Sentuh [31](#page-36-0) gerakan menjepit pada Panel Sentuh [31](#page-36-0) gerakan men-zoom pada Panel Sentuh [31](#page-36-0) gerakan pada Panel Sentuh menggulir [31](#page-36-0) menjepit [31](#page-36-0) men-zoom [31](#page-36-0)

### **I**

informasi peraturan label peraturan [52](#page-57-0) label sertifikasi nirkabel [52](#page-57-0) ISP, menggunakan [21](#page-26-0)

### **J**

jaringan nirkabel, menyambung [21](#page-26-0)

jaringan nirkabel (WLAN), peralatan yang diperlukan [22](#page-27-0)

### **K**

kait, pelepas baterai [18](#page-23-0) kait pelepas baterai [18](#page-23-0) kandar keras memasang [36](#page-41-0) mengeluarkan [35](#page-40-0) kandar optik, mengenali [13](#page-18-0) keypad, angka terpadu [11](#page-16-0) keypad angka terpadu, mengenal [11](#page-16-0), [28](#page-33-0) Kode Produk [52](#page-57-0) komponen atas [6](#page-11-0) bawah [18](#page-23-0) belakang [17](#page-22-0) depan [12](#page-17-0) layar [16](#page-21-0) samping kanan [13](#page-18-0) samping kiri [15](#page-20-0) konfigurasi sambungan Internet [22](#page-27-0) konfigurasi WLAN [22](#page-27-0)

### **L**

label Bluetooth [52](#page-57-0) Microsoft Certificate of Authenticity [52](#page-57-0) Modul Broadband Mobile HP [52](#page-57-0) nomor seri [52](#page-57-0) peraturan [52](#page-57-0) sertifikasi nirkabel [52](#page-57-0) SIM [52](#page-57-0) WLAN [52](#page-57-0) label Bluetooth [52](#page-57-0) label Certificate of Authenticity [52](#page-57-0) label Microsoft Certificate of Authenticity [52](#page-57-0) label sertifikasi nirkabel [52](#page-57-0) label WLAN [52](#page-57-0) lampu aktif Panel Sentuh [6](#page-11-0) baterai [14](#page-19-0) caps lock [7](#page-12-0) daya [7](#page-12-0), [13](#page-18-0) diam [7](#page-12-0) kandar [13](#page-18-0) kandar optik [13](#page-18-0) nirkabel [7](#page-12-0) nonaktif Panel Sentuh [6](#page-11-0) pembaca sidik jari [7](#page-12-0) webcam [16](#page-21-0) lampu aktif Panel Sentuh [6](#page-11-0) lampu baterai [14](#page-19-0) lampu caps lock, mengenal [7](#page-12-0) lampu daya, mengenal [13](#page-18-0) lampu daya, mengenali [7](#page-12-0) lampu diam, mengenal [7](#page-12-0) lampu kandar [13](#page-18-0) lampu kandar optik, mengenali [13](#page-18-0) lampu nirkabel [7](#page-12-0) lampu nonaktif Panel Sentuh [6](#page-11-0) lampu pembaca sidik jari [7](#page-12-0) lampu webcam, mengenal [16](#page-21-0) lampu webcam terpadu, mengenal [16](#page-21-0) lingkungan pengoperasian [55](#page-60-0)

### **M**

memulihkan dari cakram pemulihan [46](#page-51-0) memulihkan dari partisi pemulihan khusus [45](#page-50-0)

mencadangkan file pribadi [48](#page-53-0) menggunakan pemulihan sistem [49](#page-54-0) merekamcadang pengaturan yang diubahsuai pada jendela, bilah alat, dan bilah menu [48](#page-53-0) mikrofon internal, mengenal [16](#page-21-0) modul memori melepas [38](#page-43-0) memasang [39](#page-44-0) mengganti [37](#page-42-0) mouse, eksternal menentukan preferensi [28](#page-33-0)

#### **N**

nama dan nomor produk, komputer [52](#page-57-0) nirkabel yang dikonfigurasi [22](#page-27-0) nomor seri [52](#page-57-0) nomor seri, komputer [52](#page-57-0)

#### **P**

Panel Sentuh menggunakan [28](#page-33-0) tombol [6](#page-11-0) papan tombol, mengenali [27](#page-32-0) papan tombol angka terintegrasi, mengenali [27](#page-32-0) pemulihan, sistem [44](#page-49-0) pemulihan sistem [44](#page-49-0) pengeras suara, mengenali [12](#page-17-0) perangkat penunjuk, menentukan preferensi [28](#page-33-0) perangkat WLAN [52](#page-57-0) port HDMI [15](#page-20-0) port HDMI, mengenal [15](#page-20-0)

#### **R**

Recovery Manager [44](#page-49-0) rongga monitor eksternal [15](#page-20-0) USB [13,](#page-18-0) [15](#page-20-0) rongga monitor eksternal [15](#page-20-0) rongga USB, mengenali [13](#page-18-0), [15](#page-20-0) router nirkabel, mengkonfigurasi [23](#page-28-0)

#### **S**

sistem operasi Kode Produk [52](#page-57-0) label Microsoft Certificate of Authenticity [52](#page-57-0) slot kabel pengaman [13](#page-18-0) Media Digital [12](#page-17-0) slot kabel pengaman, mengenali [13](#page-18-0) slot Media Digital, mengenali [12](#page-17-0) soket jaringan [15](#page-20-0) keluaran audio (headphone) [15](#page-20-0) masukan audio (mikrofon) [15](#page-20-0) RJ-45 (jaringan) [15](#page-20-0) soket, daya [14](#page-19-0) soket daya, mengenali [14](#page-19-0) soket jaringan, mengenali [15](#page-20-0) soket keluaran audio (headphone) [15](#page-20-0) soket masukan audio (mikrofon) [15](#page-20-0) soket RJ-45 (jaringan), mengenali [15](#page-20-0)

### **T**

tempat baterai [18](#page-23-0), [52](#page-57-0) tempat hard drive, mengenal [19](#page-24-0) titik pengembalian [49](#page-54-0) titik pengembalian sistem [49](#page-54-0) tombol aksi [11](#page-16-0) aplikasi Windows [11](#page-16-0) daya [8](#page-13-0) esc [10](#page-15-0) fn [10](#page-15-0) kiri Panel Sentuh [6](#page-11-0) logo Windows [10](#page-15-0) num lk [11](#page-16-0) Panel Sentuh kanan [6](#page-11-0) pembuka kandar optik [13](#page-18-0) tombol aksi alih citra layar [25](#page-30-0) Help and Support (Bantuan dan Dukungan) [25](#page-30-0) memutar, menghentikan sementara, melanjutkan kembali [25](#page-30-0)

menambah kecerahan layar [25](#page-30-0) mengenali [11](#page-16-0) mengurangi kecerahan layar [25](#page-30-0) nirkabel [26](#page-31-0) trek atau bagian sebelumnya [25](#page-30-0) trek selanjutnya [25](#page-30-0) volume bisu [26](#page-31-0) volume naik [26](#page-31-0) volume turun [25](#page-30-0) tombol aktif/nonaktif Panel Sentuh [6](#page-11-0) tombol aplikasi Windows, mengenali [11](#page-16-0) tombol daya, mengenal [8](#page-13-0) tombol esc, mengenal [10](#page-15-0) tombol fn, mengenal [10](#page-15-0) tombol fn, mengenali [26](#page-31-0) tombol logo Windows, mengenal [10](#page-15-0) tombol num lk, mengenal [28](#page-33-0) tombol num lk, mengenali [11](#page-16-0) tombol pembuka kandar optik, mengenali [13](#page-18-0) tombol pintas keterangan [26](#page-31-0) menampilkan informasi sistem [27](#page-32-0) menggunakan [26](#page-31-0) pengaturan bass [27](#page-32-0) tombol pintas informasi sistem [27](#page-32-0) tombol pintas papan ketik, mengenali [26](#page-31-0) tombol pintas pengaturan bass [27](#page-32-0)

### **V**

ventilasi, mengenal [15](#page-20-0) ventilasi, mengenali [17](#page-22-0), [19](#page-24-0)

#### **W**

webcam, mengenal [16](#page-21-0) WLAN melindungi [23](#page-28-0) menyambung [22](#page-27-0)

#### **Z**

zona Panel Sentuh, mengenali [6](#page-11-0)